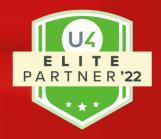

# GCON4 MFL

## **Reference Manual**

GCON4 MFL is an indispensable Unit4 ERP tool, designed to streamline and significantly reduce time to migrate and manage data of Unit4 ERP.

| Document | User Manual |
|----------|-------------|
| Version  | 6.0.3.22040 |
| Date     | April 2022  |
| Author   | MFL Support |

This document contains information proprietary to and considered a trade secret of GCON4 Limited. It is expressly agreed that it shall not be reproduced in whole or in part, disclosed, divulged, or otherwise made available to any third party either directly or indirectly. Any reproduction of this documentation for any purposes is prohibited without the prior express written authorization of GCON4 Limited.

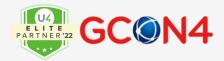

## **Document specifications**

## **Version control**

| Version     | Date          | Author(s)     | Description           |
|-------------|---------------|---------------|-----------------------|
| 6.0.3.22040 | April 2022    | GCON4 Support | Product version 6.0.3 |
| 6.0.2.22020 | February 2022 | GCON4 Support | Product version 6.0.2 |
| 6.0.0.21080 | August 2021   | GCON4 Support | Product version 6.0.0 |

## **Related documents**

| Document           | Version | Description                             |
|--------------------|---------|-----------------------------------------|
| Installation guide | 6.0.3   | Current version                         |
| Release Notes      | 6.0.3   | Release notes for product version 6.0.3 |

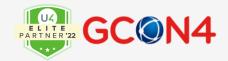

## **Table of Contents**

| Document specifications                               | 2  |
|-------------------------------------------------------|----|
| Version control                                       | 2  |
| Related documents                                     | 2  |
| Introduction                                          | 5  |
| What's new?                                           | 5  |
| Functional Overview                                   | 6  |
| Technical introduction                                | 10 |
| Installing GCON4 MFL                                  | 11 |
| Latest version                                        | 11 |
| Configuration                                         | 12 |
| Parameters                                            | 13 |
| Data Validation                                       | 18 |
| Using GCON4 MFL                                       | 19 |
| Running GCON4 MFL.exe                                 | 19 |
| Buttons                                               | 20 |
| Generating the Excel Template                         | 21 |
| Sections                                              | 21 |
| Masterfile Tabs                                       | 22 |
| Options                                               | 26 |
| The Excel File                                        | 28 |
| Color based Automatic Recognition of Attribute values | 31 |
| Multilanguage in Attribute values text                | 32 |
| Creating field selection templates                    | 34 |
| Generating CSV templates                              | 35 |
| Uploading CSV files                                   | 39 |
| Generating a PDF                                      | 41 |
| Retrieving data from Unit4 ERP                        | 43 |
| ®C 1 2021   :- f - @ 1 1                              | 2  |

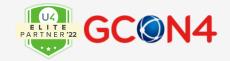

| Filter on Relation values                                       | . 54 |
|-----------------------------------------------------------------|------|
| Uploading the Excel template                                    | . 55 |
| Autonumbering                                                   | . 58 |
| Autonumbering and document archive                              | . 62 |
| Access to a Specific Masterfile                                 | . 67 |
| Posting Transactions                                            |      |
| Skip Account Rule validation                                    | . 73 |
| Running GCON4 MFL using the Scope function                      | . 77 |
| Company Links compatibility                                     | . 79 |
| Running MFL from different sources                              | . 80 |
| Run GCON4 MFL from IntellAgent                                  | . 80 |
| Automatic upload interface using a .csv file                    | . 83 |
| Running GCON4 MFL using command line                            | . 87 |
| Running GCON4 MFL04 Server process using multi-company function | . 88 |
| Steps:                                                          | . 88 |
| Troubleshooting                                                 | . 92 |
| Appendix                                                        | . 93 |
| Project Masterfile                                              | . 93 |
| Attribute Masterfile                                            | . 94 |
| Product Masterfile                                              | . 94 |
| Address field in the Address Tab (all Masterfiles)              | . 95 |
| Rates                                                           | . 97 |

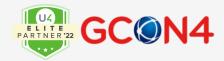

## **Introduction**

## What's new?

Fixed bugs and enhancements can be reviewed in the Release notes.

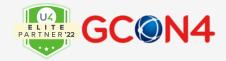

#### **Functional Overview**

GCON4 Master File Loader (GCON4 MFL version 6.0.3) allow us to retrieve/update/insert master file attribute values (in multi-language), together with their relations, flexi-fields and document archive using web services.

| Masterfile       |        |           |             |              |          |
|------------------|--------|-----------|-------------|--------------|----------|
| Attribute        | values | Relations | Standard    | Flexi-fields | Document |
| (multi-language) |        |           | information |              | Archive  |

GCON4 MFL automatically creates the Excel templates to be uploaded to Unit4 Business Workplace (UNIT4ERP), which are based on UNIT4ERP master file configuration, considering the relations, flexi-fields, and document type that each master file contains.

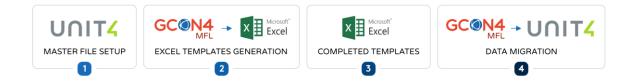

Currently, GCON4 MFL 6.0.3 can be used for the following master files for ABW Milestone 5, UBW Milestone 6 and Unit4 ERP Milestone 7:

GCON4 MFL 6.0.3 can be also used to process the following procedures through the corresponding master files detailed above:

| Masterfiles             |                             |                      |  |  |
|-------------------------|-----------------------------|----------------------|--|--|
| Account                 | Personnel                   | Rate Value Reference |  |  |
| Applicant               | Personnel Cost Distribution | Requisitions         |  |  |
| Assets                  | Personnel Employment        | Roles                |  |  |
| Attribute Value         | Personnel Work Schedule     | Sales order          |  |  |
| Balance                 | Position                    | Stock Entry          |  |  |
| Balance Value Reference | Position/Role association   | Stock Withdrawal     |  |  |
| Course                  | Position Code               | Supplier             |  |  |
| Course Event            | Posting GL                  | Supplier Groups      |  |  |

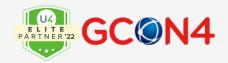

| Customer                       | Posting AP                         | Supplier Payment Recipients  |
|--------------------------------|------------------------------------|------------------------------|
| Customer Groups                | Posting AR                         | Training Need                |
| Customer Payment<br>Recipients | Product                            | Transaction Document Archive |
| Exchange Rate                  | Product/Purchase price association | Users                        |
| Goods received                 | Projects                           | Work Orders                  |
| Payment and Deduction          | Purchase order                     | Work Schedule                |
| Payment Dispatch               | Purchase order Amendment           |                              |
| Pay Scale                      | Rate                               |                              |

| Procedures                       |
|----------------------------------|
| Position/Role association        |
| Resource/Supplier association    |
| Resource/Next of kin association |
| User/Resource association        |
| User/Role association            |
| User/Resource association        |
| User/Client association          |
| User defined attribute           |

Additionally, through the master file "Attributes" that correspond to "Attribute values", the following values can be treated:

| Description                        | Att Desc  | Att ID | Module |
|------------------------------------|-----------|--------|--------|
| Relation group                     | RELGRP    | GM     | CR     |
| Currency types                     | EXCHTYPE  | AZ     | CR     |
| Posting groups                     | POSTGRP   | AB     | CR     |
| Journal ID                         | REPJOURN  | K0     | GL     |
| Portfolio status                   | PORTSTAP  | 13     | AP-AR  |
| Complain codes                     | COMPLAIN  | AM     | AP-AR  |
| Text types for invoice description | TEXTTYPE  | G0     | AP-AR  |
| Payment status                     | PAYSTAT   | GP     | AR     |
| Collection agency                  | COLLAGENT | GH     | AR     |
| Invoice history status codes       | FASTAT    | AA     | AP-AR  |

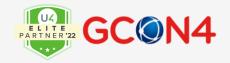

| Portfolio status        | PORTSTAT | G3  | AR       |
|-------------------------|----------|-----|----------|
| Cheque status           | CHQSTAT  | GB  | AR       |
| Depreciation books      | DEPRBOOK | G11 | AT       |
| Posting types           | POSTTYPE | G12 | AT       |
| Accountants             | ACCNO    | G1  | CA       |
| Transaction type        | ZTYPE    | 10  | CA       |
| Contract groups         | CON.GRP  | A9  | CN       |
| Contr. Type             | CON.TYPE | A8  | CN       |
| Units                   | UNITCODE | AU  | CN       |
| Budget proposal         | BUDPROP  | GC  | BU       |
| Budget year             | BUDYEAR  | G6  | BU       |
| Scheme types            | SCHTYPE  | G8  | FP       |
| Statistical types       | STATTYPE | GY  | AC       |
| Day type variants       | DTVAR    | H1  | TS-PS    |
| Income categories       | INC.CAT  | B2  | TS       |
| Cost categories         | COST.CAT | В3  | TS       |
| Resource connection     | CONNECT  | ВС  | TS       |
| Discipline              | DISCIP   | B5  | TS       |
| Resource types          | RESTYP   | C2  | TS-PS-TT |
| Project types           | PRO.TYPE | B4  | TS       |
| Resource groups         | RESGRP   | C6  | TS-PS-TT |
| Job types               | JOBTYPE  | ВН  | TS       |
| Units                   | UNIT     | ВК  | TS       |
| Rate codes              | RATE     | ВР  | TS       |
| Function type           | FUNCTYPE | BR  | RR       |
| Pay step                | PAYSTEP  | CS  | PR       |
| Position authorization  | POSAUTH  | CR  | PR       |
| Position code           | POSCODE  | CQ  | PR       |
| Appointment type        | APPTYPE  | CV  | PR       |
| Pay step                | PAYSTEP  | CS  | PR       |
| Treatment code          | TRERULE  | CY  | PR       |
| Course types            | COURSTYP | IB  | TA       |
| Next of kin codes       | FAMILY   | С3  | PS       |
| Transport types         | TRANSP   | CZ  | TT       |
| Terms of delivery       | DELTERM  | D2  | SO-PO    |
| Modes of delivery       | DELMET   | D3  | SO-PO    |
| Invoicing amount limits | AMNTLIM  | DH  | SO-UI    |
| Initiator               | TASKSUPP | DR  | SO-UI    |

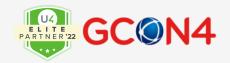

| Price method                   | PRICEMET     | DJ  | SO-UI |
|--------------------------------|--------------|-----|-------|
| Time pricing                   | PRICETIM     | DN  | SO-UI |
| Price per year                 | PRICEPER     | DO  | SO-UI |
| Property type                  | PROPTYPE     | DP  | UI    |
| Codes for price list groups    | PRICEGROUP   | D28 | OS    |
| Price list codes               | PRICECODE    | D14 | OS    |
| Add up codes                   | ADDUP        | D32 | OS    |
| Event status codes             | EVENTSTAT    | D26 | OS    |
| Additional information groups  | SOCINFOGR    | D29 | OA    |
| Additional info rows           | SOCINFOGR    | D27 | OA    |
| Reason codes                   | DIAGNOSIS    | D13 | OS    |
| Priority codes                 | PRIO         | D15 | OS    |
| Action codes                   | SERVACTION   | D12 | OS    |
| Area codes                     | AREA         | D10 | OA    |
| SOC scheme codes               | SOCSCHEME    | D16 | OA    |
| SOC rule codes                 | SOCRULE      | D17 | OA    |
| Index series                   | INDEXESERIES | D18 | OA    |
| Price types                    | OAPRICE      | D21 | OA    |
| Geography                      | GEOGRAPHY    | D22 | OA    |
| Object types                   | OBJTYPE      | D24 | OA    |
| Cancellation codes             | CANCELCODE   | D33 | OA    |
| Reason codes for price changes | CHGCODE      | D35 | OA    |
| Schedule groups                | SCHEDULEGR   | D37 | OA    |
| Message codes                  | MSGCODE      | D34 | EN    |

GCON4 MFL can be used to extract data from UNIT4ERP, update data in UNIT4ERP or insert new data into UNIT4ERP.

GCON4 MFL can be used to INSERT new information or UPDATE existing data at the same time.

GCON4 MFL verifies that the data uploaded is correct. If there are any inconsistencies in the data, a detailed log describing the error is displayed.

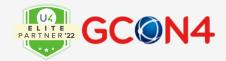

## **Technical introduction**

GCON4 MFL lets users connecting to the database to upload data using an UNIT4ERP API-based web service and performs all the standard validation checks required in UNIT4ERP during this process. GCON4 MFL downloads the information from the database first, then performs the necessary checks on the downloaded data to make sure all data to be uploaded is validated against the information contained in UNIT4ERP. If the Excel sheet contains errors, GCON4 MFL shows an error message for each row with error, giving detailed description.

Important: GCON4 is guaranteed to work correctly with the latest patches of each UNIT4ERP version (M5, M6 and M7).

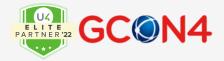

## **Installing GCON4 MFL**

A separate installation of the main Unit4 Business Workplace software package on the UNIT4ERP Servers and Client Configuration are required. **Installation instructions are provided in a separated guide, GCON4 MFL - EN - Installation Guide.** 

#### **Latest version**

This is the link to find the last released version:

https://www.gcon4mfl.com/downloadlatest.php

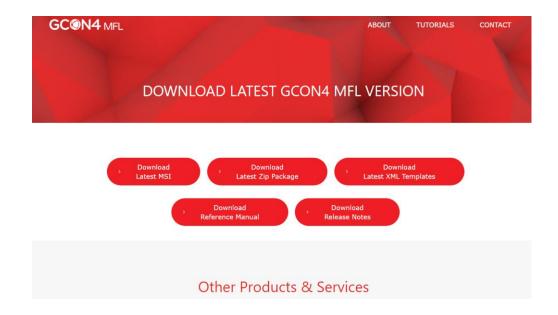

These 3 buttons allow to download the latest: MSI, Zip package and XML templates for customization.

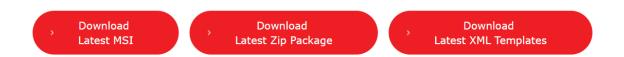

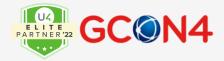

## **Configuration**

GCON4 MFL standard behaviour is determined by various parameters, which are configured in Settings. This configuration can be accessed by clicking the button in the top right-hand corner.

When you click on this button, the following window is displayed:

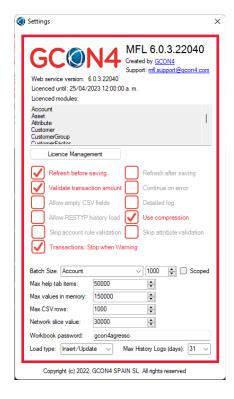

This window provides further information on:

GCON4 MFL version:

Software version

Developer

Support email, where you can request further assistance.

Licensed until:

Shows when the license will expiry.

Licensed modules:

This identifies the master files that can be uploaded with the current license.

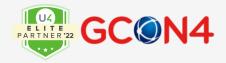

License management button: quick access to get your license string code for renewal licenses.

**Note:** The License key is now stored at the database level; you can keep your GCON4 MFL key valid until the expiration date. It can be checked in the *amfllicence* table.

#### **Parameters**

The following list of MFL parameters works in the desktop and web interface app.\*

| Parameter name              | Description                                                                                                    |
|-----------------------------|----------------------------------------------------------------------------------------------------|
| Refresh before saving       | Determines whether values should be refreshed before saving.                                                                                                    |
| Refresh after saving        | Determines whether values should be refreshed after saving.                                                                                                    |
| Validate transaction amount | Determines whether GCON4 MFL validates or not that the amount for a transaction is balanced. If you allow unbalanced transactions to be posted, this parameter must be unchecked and the Common Parameter in Unit4 Business World ERROR_ACCNT must have an account. |
| Continue-on-error           | Determines that GCON4 MFL do not stop the load if it found an error. Automatically sets the batch size to 1 for the load. This parameter was developed for integrations, so is not recommended for other purposes.                                                  |
| Allow empty CSV fields      | Determines whether GCON4 MFL allow empty values or not in fields of CSV files when load the file.                                                                                                    |
| Detailed log                | Allows including the detailed progression sequence of the upload process in the log, such as: connecting, retrieving settings, getting data, checking integrity, reading file, parsing data, preparing the data, and saving.                                        |
| Allow RESTYP history load   | This option applies in the Personnel Masterfile allowing to upload through update, new/former                                                                                                    |

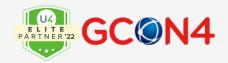

|                               | date intervals of relational values for RESTYP (different relational values from header)                                                                                                    |  |  |
|-------------------------------|----------------------------------------------------------------------------------------------------|--|--|
| Transaction stop when warning | Determines that transaction stops if GCON4 MFL found a warning in the transaction GL analysis (account rules specifically).                                                                                                    |  |  |
| Use Compression               | Data compression is applied to reduce the size of<br>the batches that will be loaded, it improves the<br>performance.                                                                                                    |  |  |
| Skip Account Rule validation  | Account rule validation is performed entirely by the GL07 Server process (especially when value matrix and validations on relations are set in the account rules) This works along with the skip attribute validation option.                                                                                                    |  |  |
| Skip Attribute validation     | This option removes all the validation on attribute values that MFL performs during the loading of transactions. It also affects the way how you see the templates (red colour as indicated that att.values are not validated in the template)                                                                                                    |  |  |
| Batch size                    | Specifies the number of records that each batch will contain. If an error is found in a batch, the upload will stop and a log that specifies which batches have been uploaded and which batch contains an error will be displayed. IMPORTANT: The batch size for some master files is set to 1 and cannot be modified due to UNIT4ERP limitations (e.g., Payment and Deduction, Personnel Cost Distribution, Work Schedule and Course event).                                                                                                    |  |  |
| Scoped                        | Determines whether GCON4 MFL should use the Scope function or not for each master file. "Scoped" improves the GCON4 MFL performance, however, is RAM consuming. "Scoped" also locks the records when updating information (no proper access to these records in UNIT4ERP) until de batch finishes. If you have scope activated and your batch size is big, it means that when GCON4MFL is processing a specific batch, all the records included in this batch will be locked until the batch ends. The bigger the batch is, more records will be included, and more time will take to free the records affected. |  |  |

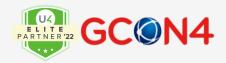

| Max help tab items   | Indicates the maximum number of attribute values to be displayed in the Help tab. This parameter allows you to restrict bringing too many attribute values into the Excel sheet. The value here cannot be higher than the value of the "Max value in memory". *This option is available in the desktop only.                                                                                                    |
|----------------------|----------------------------------------------------------------------------------------------------|
| Max values in memory | The maximum number of records that will be stored in the RAM memory after the retrieval of values from the server. When the number of records is above this number, the records will be stored in a file instead, and the access to them will be slower. If an attribute has more values that the value specified in this control, GCON4 MFL will validate the excel values one by one against the database. Otherwise, it will download all the values for the specified attribute from the database and do a validation against the retrieved values that will be stored in the memory. |
| Max CSV rows         | Maximum rows allowed to process, for csv files. The previous limitation to 5000 has been removed.                                                                                                    |
| Network slice value  | Related to the maximum number of records per slice in the retrieval of values from the server. *This option is available in the desktop only.                                                                                                    |
| Workbook password    | Determines the password used to protect the Excel template from modification by unauthorized users.                                                                                                    |
| Load type            | <ul> <li>There are 3 possible load types:         <ul> <li>Insert: Only records that do not already exist in the database will be uploaded, even though the Excel sheet may contain records that require update. Only Insert transactions will be performed, no Update transactions.</li> <li>Update: Only records that need to be updated in the database will be uploaded; no Insert transactions will be performed.</li> <li>Insert/Update: All records requiring Insert and Update transactions in the Excel sheet will be uploaded to UNIT4ERP.</li> </ul> </li> </ul>               |

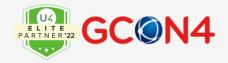

| Max history logs (days) | Number of days that the logs will be kept. *This option is available in the desktop only.                                                                                                    |  |  |  |
|-------------------------|----------------------------------------------------------------------------------------------------|--|--|--|
| Report_file             | The report that is produced. The default value is MFL04. *This option is available in the web interface only.                                                                                                    |  |  |  |
| Blob_id                 | The id of the blob file (the .xslx or .csv file you are loading). This option is available in the web interface only.                                                                                                    |  |  |  |
| Remove_blob             | valid values are (1) remove blob file from the amflblob; value (0) blob file is not removed. In both cases it is removed from the temporary folder (temp). *This option is available in the web interface only.  If you require checking this, use the following SQL sentence (the id is illustrative):  select * FROM amflblob WHERE id='c2c3e757-0640-439e-ab4c-9f27f8c006df'  What are the pros and cons of parameter |  |  |  |
|                         | Pros:  • Audit purposes. Given some changes that have been loaded in UBW we can see the file that originated them, • Execution of the same file in a different company if we enter blob id by hand and execute in another company.                                                                                                    |  |  |  |
|                         | Cons:  • The files are being stored in the DB which consumes space if many loads are performed.                                                                                                    |  |  |  |

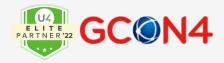

#### Batch Size and Scoped defined values

GCON4 MFL comes with the default values for the parameters: batch size and scoped, although these values can be adjusted to the different loads. These are the values recommended for the best performance of a standard load.

|                             | Stand      | ard load | Bigger lo<br>(>5000rec |        |
|-----------------------------|------------|----------|------------------------|--------|
| Master files                | Batch size | Scoped   | Batch size             | Scoped |
| Account                     | 100        | no       |                        |        |
| Applicant                   | 1000       | no       |                        |        |
| Assets                      | 1000       | no       |                        |        |
| Attribute values            | 1000       | no       |                        |        |
| Balance                     | 1000       | no       |                        |        |
| Balance Value reference     | 1000       | no       |                        |        |
| Course                      | 1000       | no       |                        |        |
| Course event                | 1          | no       | 5000                   | yes    |
| Customer                    | 1000       | no       |                        |        |
| Customer group              | 1000       | no       |                        |        |
| Customer pay recipient      | 1000       | no       |                        |        |
| Exchange rate               | 1000       | no       |                        |        |
| Goods Received              | 1          | no       |                        |        |
| Pay dispatch                | 1000       | no       |                        |        |
| P&D                         | 1          | no       |                        |        |
| Pay Scale                   | 1000       | no       |                        |        |
| Personal work Schedule      | 1000       | no       |                        |        |
| Personnel                   | 100        | no       |                        |        |
| Personnel cost distribution | 1          | no       | 5000                   | yes    |
| Personnel employment        | 100        | no       |                        |        |
| Personnel rate              | 1000       | no       |                        |        |
| Position code               | 1000       | no       |                        |        |
| Position                    | 1000       | no       |                        |        |
| Posting AP                  | 1          | no       |                        |        |
| Posting AR                  | 1          | no       |                        |        |
| Posting GL                  | 1          | no       |                        |        |
| Product                     | 1000       | no       |                        |        |
| Project                     | 1000       | no       |                        |        |
| Purchase Order              | 1          | no       |                        |        |

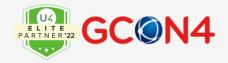

| Purchase Order<br>Amendment | 1    | no |      |     |
|-----------------------------|------|----|------|-----|
| Rate                        | 1000 | no |      |     |
| Rate value reference        | 1000 | no |      |     |
| Requisition                 | 1    | no |      |     |
| Role                        | 1000 | no |      |     |
| Sales Order                 | 1    | no |      |     |
| Stock Entry                 | 1    | no |      |     |
| Stock Withdrawal            | 1    | no |      |     |
| Supplier                    | 1000 | no |      |     |
| Supplier group              | 1000 | no |      |     |
| Supplier Pay recipient      | 1000 | no |      |     |
| Training need               | 1000 | no |      |     |
| Transaction archive         | 1000 | no |      |     |
| User                        | 1000 | no |      |     |
| Work order                  | 1    | no | 5000 | yes |
| Work Schedule               | 1    | no | 5000 | yes |

#### **Data Validation**

Two levels of validation are performed when uploading information to Unit4 ERPP using GCON4 MFL (Load button).

**Level 1:** GCON4 MFL validation is performed where common errors arise (i.e., non-existing attribute values, etc.).

If errors are encountered at this level, a detailed log is displayed by GCON4 MFL.

If no errors are found at this level, the full list of records populated in the Excel sheet is split into X number of batches, and the upload process starts.

**Level 2**: At this level, a second, more specific validation is performed by Unit4 Business World (As when pressing Save in the UNIT4ERP window).

If errors are encountered, a log is displayed, which shows the error given by UNIT4ERP. The upload process is stopped and subsequent batches pending to be uploaded are not processed. Only previous batches without errors are uploaded successfully to UNIT4ERP.

If no errors are found, all batches are uploaded to UNIT4ERP.

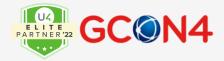

## **Using GCON4 MFL**

## **Running GCON4 MFL.exe**

Note: This section is intended to explain how using GCON4 MFL desktop app. For reviewing how to use the app within the Unit4 Web interface, please review the GCONMFL Unit4 ERP Web Interface Reference manual.

After having downloaded and installed the latest version, the following window is displayed:

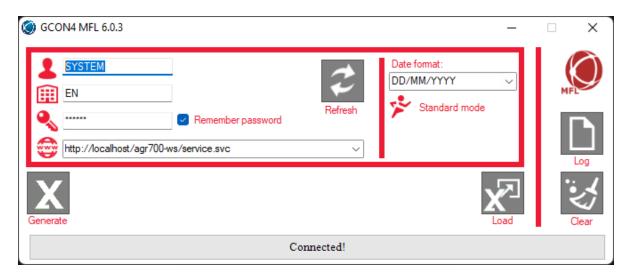

This window contains the following fields:

| Field             | Description                                                     |  |  |  |
|-------------------|-----------------------------------------------------------------|--|--|--|
| Username          | UNIT4ERP user with which you want to connect to the             |  |  |  |
|                   | application.                                                    |  |  |  |
| Client            | UNIT4ERP client to which you want to connect.                   |  |  |  |
| Password          | Password for the user entered above.                            |  |  |  |
| Remember password | If you select this checkbox, GCON4 MFL will remember the        |  |  |  |
|                   | password when connecting next time.                             |  |  |  |
| URL               | Path where the web services are hosted. A dropdown list enables |  |  |  |
|                   | you to select previously entered URLs.                          |  |  |  |
| Date Format       | Date format to be used in GCON4 MFL. The options are:           |  |  |  |
|                   | Day Month Year (DD/MM/YYYY)                                     |  |  |  |
|                   | Month Day Year (MM/DD/YYYY)                                     |  |  |  |
|                   |                                                                 |  |  |  |

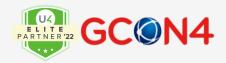

| Standard mode / Test | If standard mode is checked, the data contained in the Excel  |
|----------------------|---------------------------------------------------------------|
| Mode                 | sheet is uploaded to UNIT4ERP. If test mode is checked, GCON4 |
|                      | MFL performs a test run and no data is uploaded. You can then |
|                      | check the error log to verify data in the Excel templates.    |

#### **Buttons**

| Button   | Description                                                                                                    |
|----------|----------------------------------------------------------------------------------------------------|
| Connect  | <b>Connect:</b> Press this button to send the access credentials and connect to the system. Once connected, you can press the Refresh button.                                                                                                    |
| Refresh  | The <b>Refresh button</b> allows you to re-connect and download any new attribute values, flexi-field configuration, etc. to GCON4 MFL once again.                                                                                                    |
| Log      | <b>Log:</b> Press this button to display a log file of any errors that occur in the Excel template.                                                                                                    |
| Clear    | Clear: Press this button to delete the log file.                                                                                                    |
| Generate | <b>Generate:</b> This button opens the window to generate the Excel templates that will be used to update the data to UNIT4ERP.                                                                                                    |
| Load     | Load: This button opens the window to load the completed Excel sheet in UNIT4ERP. GCON4 MFL automatically detects which rows are to be inserted and which rows are to be updated. If you choose either Insert or Update in the Load type parameter in Settings, only that type of transaction will be allowed. |

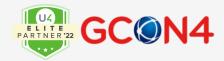

## **Generating the Excel Template**

The main function of this menu is extracting empty and filtered data templates in excel format, add properties to the excel file and generating .csv, .pdf, and .xml templates.

#### **Sections**

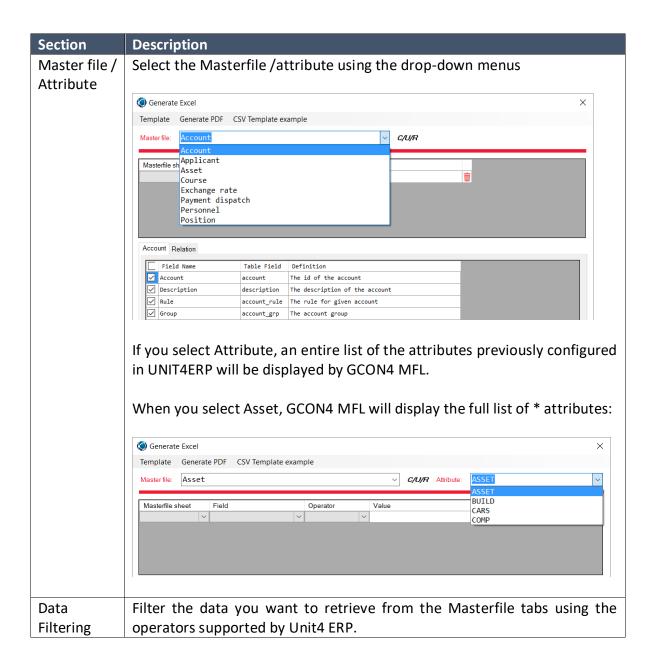

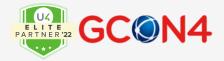

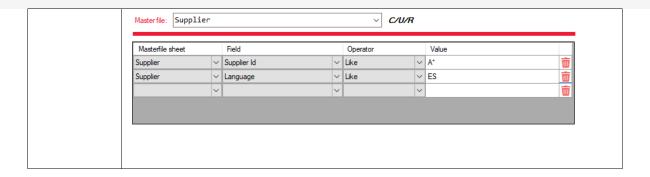

#### **Masterfile Tabs**

GCON4 MFL will display as many tabs as required for the master file selected, i.e., five for the Supplier master file (remember, each flexi-field group will be displayed as a tab in GCON4 MFL).

**Supplier Tab**: where you can select the supplier-related fields to be uploaded. Mandatory fields in Unit4 Business World are selected by default in GCON4 MFL. These fields must be included in the Excel template.

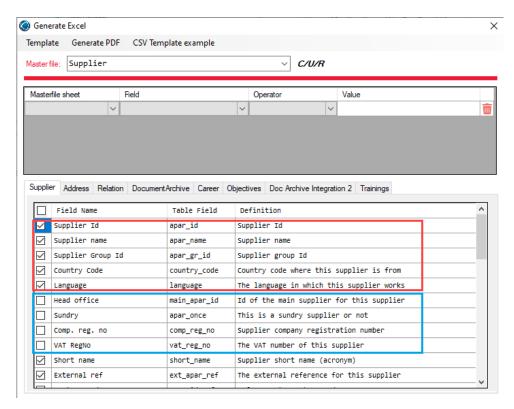

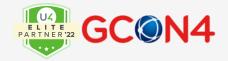

Mandatory fields in UNIT4ERP that must be included in the generated Excel template are highlighted in **RED**. Some optional fields are highlighted in **BLUE**.

You can use the scroll bar to browse the list of optional fields. The Excel template will only be generated with the mandatory fields and those fields that have been selected.

For the example above, the Excel template will contain Supplier Id, Supplier Name, Supplier Group Id, Country Code, and Language and will not include Head Office, Sundry, Comp Reg. No, and VAT Reg. No.

**Address Tab**: where you can select fields related to the Supplier address to be uploaded.

As above, mandatory fields that must be included the generated Excel template are highlighted in **RED**. Optional fields are indicated in **BLUE**.

GCON4 MFL lets you browse all available fields using the scroll bar. Select any optional fields you want to include in the Excel template.

**Relation Tab:** where you can select fields associated with Supplier Relation to be uploaded.

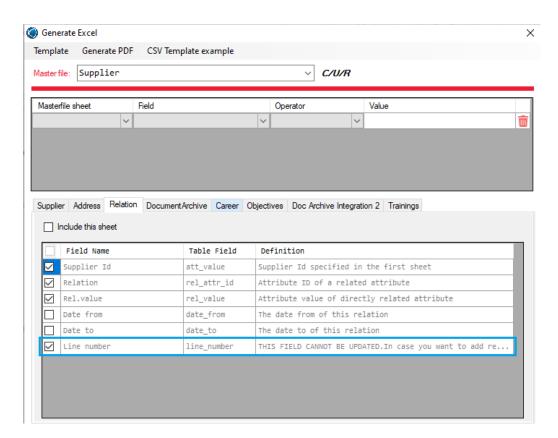

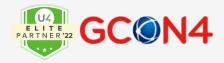

Note: Relations include a field named "line number". Line number will be "0", if there is just one relational value for master file Id and relation. If there is more than one value, the line number will count 1,2,3 depending on the number of values for the relation.

| 4  | Α             | В                | С               | D                  | E           |  |
|----|---------------|------------------|-----------------|--------------------|-------------|--|
| 1  | Default Value | *#NODEFAULT#*    | *#NODEFAULT#*   |                    | 0           |  |
| 2  | Mandatory     | Mandatory        | Mandatory       | Mandatory/Optional | Mandatory   |  |
| 4  | Field Name    | Supplier Id      | <u>Relation</u> | Rel.value          | Line number |  |
| 5  |               | 700              | CLIENT          | NO                 | 0           |  |
| 6  |               | 710              | CLIENT          | NO                 | 0           |  |
| 7  |               | 720              | CLIENT          | NO                 | 0           |  |
| 8  |               | 800              | CLIENT          | 10                 | 0           |  |
| 9  |               | 810              | CLIENT          | 10                 | 0           |  |
| 10 |               | 910              | CLIENT          | EN                 | o           |  |
| 11 |               | 900              | CLIENT          | EN                 | 0           |  |
| 12 |               | 920              | CLIENT          | EN                 | 0           |  |
| 13 |               | 1040             | RESNO           | 90080103           | 0           |  |
| 14 |               | 1040             | RESNO           | 90080107           | 1           |  |
| 15 |               | 1040             | SUPPGRP         | 9                  | 0           |  |
| 16 |               | 1041             | RESNO           | 90080104           | 0           |  |
| 17 |               | 1041             | RESNO           | 90080108           | 1           |  |
|    |               | Address Relation | CAREER A        | accepted Values    | +           |  |

When you retrieve existing data, GCON4MFL will bring the counter values for the line number. If you are inserting new records with more than one value per relation, you will have to indicate the corresponding number.

**Flexi-fields:** Flexi-field groups for the Supplier are also incorporated in GCON4 MFL, displaying them as tabs in the same way as the Supplier master file. Each flexi-field group is a separate tab.

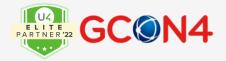

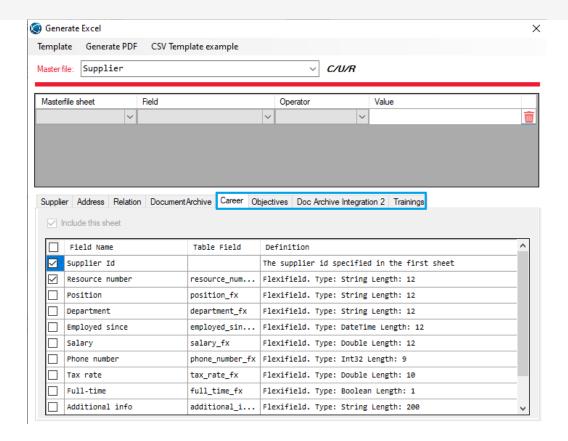

Select the fields in each tab you want to insert/update in UNIT4ERP, and only the checked fields will be incorporated in the Excel template.

Note: GCON4 MFL uses the flexi-group ID and not the flexi-group description to indicate the name of the tab in the excel template, so flexi-field group ID cannot be the same that the master file, because this will generate an excel error when trying to create a file with two tabs with the same name. The standard excel error is:

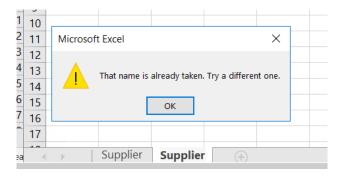

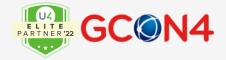

## **Options**

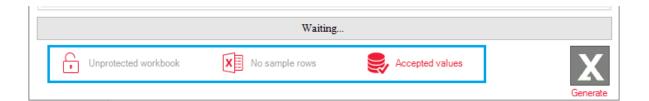

| Options     | Description                                                                |
|-------------|----------------------------------------------------------------------------|
| Protected/  | If you select this option, GCON4 MFL will generate an Excel template where |
| Unprotected | you can only edit the Data section. The workbook's structure is password-  |
| workbook    | protected, so that it cannot be changed in any way. Columns cannot be      |
|             | deleted. This ensures that the Excel sheet contains the same structure as  |
|             | when the template was originally created.                                  |
| Sample row  | If you select this option, GCON4 MFL will create five sample rows in the   |
| / No sample | generated Excel template for you, to make entering information easier.     |
| rows        | This can also be done using the Retrieve function, so when the Retrieve    |
|             | function is activated, this button is disabled.                            |
|             |                                                                            |
| Accepted    | GCON4 MFL will generate an extra tab where you can check the values to     |
| values / No | be entered in the Excel sheet.                                             |
| accepted    |                                                                            |
| values      |                                                                            |

When you have checked all the fields required in all the tabs, click **Generate** to create the Excel template.

GCON4 MFL will ask you where you want to save the generated Excel template. Preferred output format is available when saving the template: '<yyyy-mm-dd> <hh:mm:ss><Masterfile\_Name>' -: e.g. 20200419150635\_Supplier.xlsx

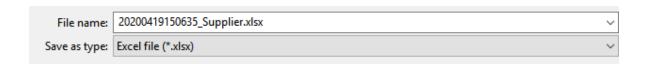

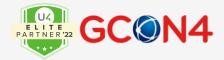

The Excel template will be generated only with the checked fields.

Once the Excel template has been generated, you can choose whether you want to go directly to the folder where the template is located or whether to open the Excel sheet by clicking on the red bar:

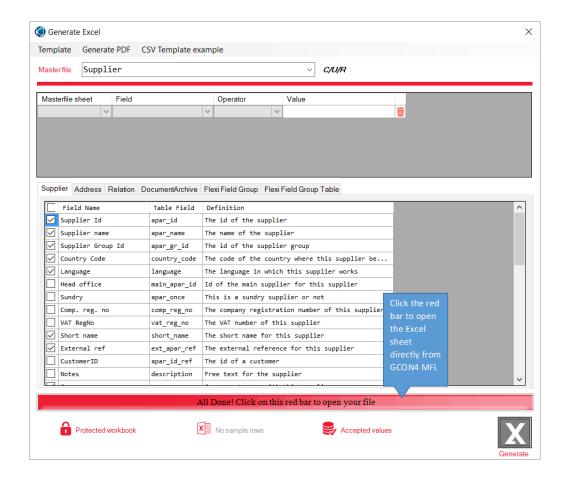

The Excel template generated will be like that shown below:

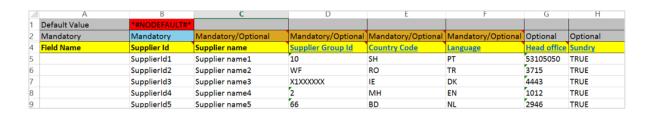

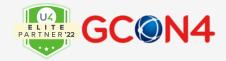

### The Excel File

The generated Excel template contains all the worksheets and fields indicated during the design step. If you have checked the **Accepted Values** option, an extra tab will also be generated.

The generated Excel template contains three standard rows:

Row 1: Default Value. A default value for all the fields previously selected in the design step in GCON4 MFL can be defined. If no default values have been defined, the field will be **RED** (#NODEFAULT#).

Row 2: Mandatory. Any mandatory fields that must contain a value appear in BLUE. Mandatory fields are automatically selected in the design step in GCON4 MFL. Optional fields are indicated in GREY (for example, Head Office). Fields that may be mandatory or optional depending on whether the data is being inserted or updated are indicated in ORANGE.

Row 3: Field Name. Name of the field being entered.

Subsequent rows: Data to be entered. In this case, each supplier will have a separated row in the Excel sheet.

**The Accepted Values tab:** For fields in which Field Name is BLUE (Row 4 in the Excel template), click on these fields to go to the Accepted Values tab to check the allowed values.

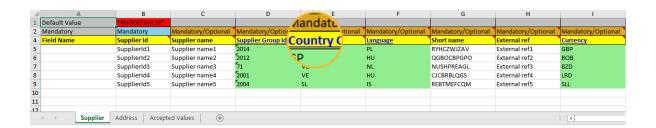

As you can see above, the Supplier Group Id field is **BLUE**. If you click it, you will go to the Accepted Values tab (GREEN) where you will be able to see all the accepted values for the *supplier group*; in this case:

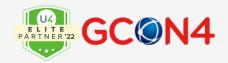

|    | Α            | В                                    | С     | D                       | E                  |
|----|--------------|--------------------------------------|-------|-------------------------|--------------------|
| 1  | Value        | Description                          |       | Mandatory/Not mandatory | Relation attribute |
| 2  |              |                                      |       |                         |                    |
| 3  |              |                                      |       |                         |                    |
| 4  |              | Supplier Group Id                    |       | R                       | elations           |
| 5  | 07           | Employees                            |       | Not mandatory           | ACCOUNT            |
| 6  | 1            | Domestic suppliers                   |       | Not mandatory           | CLIENT             |
| 7  | 10           | Purchasing departments               |       | Not mandatory           | GLTEMPLATE         |
| 8  | 2            | International suppliers              |       | Not mandatory           | MARKET             |
| 9  | 5            | expand1                              |       | Not mandatory           | PROJECT            |
| 10 | 66           | EF test                              |       | Not mandatory           | ACTIVITY           |
| 11 | 71           | unitest group                        |       | Not mandatory           | WORKORD            |
| 12 | 9            | Internal suppliers                   |       | Not mandatory           | JOBTYPE            |
| 13 | EI           | El supplier group                    |       | Not mandatory           | RESNO              |
| 14 | EXPANDPROC01 | expand 2                             |       | Not mandatory           | COSTC              |
| 15 | WF           | Workflow supplier group              |       | Not mandatory           | PRODGRP            |
| 16 | X1           | British suppliers                    |       | Not mandatory           | SUBADR             |
| 17 | X1XXXXXX     | expand 3                             |       | Not mandatory           | PRIOR              |
| 18 | X2           | 8080                                 |       | Not mandatory           | COURSINS           |
| 19 | X3           | some supplier group                  |       | Not mandatory           | BUSINESS           |
| 20 | X4           | Our Employee                         |       | Not mandatory           | COMPANY            |
| 21 |              |                                      |       |                         |                    |
| 22 |              |                                      |       |                         |                    |
| 23 | Country Code |                                      |       |                         |                    |
| 24 | AF           | Afghanistan                          |       |                         |                    |
| 25 | AL           | Albania                              |       |                         |                    |
| 26 | DZ           | Algena                               |       |                         |                    |
| 27 | AS           | American Samoa                       |       |                         |                    |
| 28 | AD Andorra   |                                      |       |                         |                    |
| 4  | Supplie      | r Address Relation MFL_FF MFLFFTABLE | MFL_M | AND Accepted Values     | ( <del>+</del> )   |

The left table contains all the valid values for the Supplier Group Id field. The right table provides a summary of the mandatory and optional relations.

Each field in the Excel template contains a description of the field, the database field name, the length admitted, and/or an explanation on how the field should be completed, if required.

For example, for the *Short name* field, if you select Edit comment, you will see:

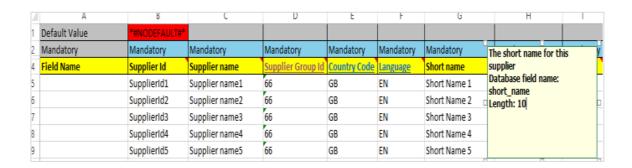

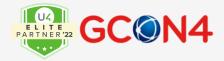

For the **Sequence number** field in the Address Tab, if you select Edit comment, you will see:

| 4             | A R                            | C             | D            | Ł               | ŀ          | G                                                                                                    | Н         |              | J          | K         | L          | M  |  |
|---------------|--------------------------------|---------------|--------------|-----------------|------------|----------------------------------------------------------------------------------------------------|-----------|--------------|------------|-----------|------------|----|--|
| 1 Default Val | ie <mark>*#NODEFAULT#</mark> * | *#NODEFAULT#* |              | 0               |            |                                                                                                    |           |              |            |           |            |    |  |
| 2 Mandatory   | Mandatory                      | Mandatory     | Mandatory    | Mandatory       |            |                                                                                                    |           |              | _          |           |            |    |  |
| Field Name    | Supplier Id                    | Address type  | Country Code | Sequence number | THIS FIELD | D CANNO                                                                                                    | T BE UPDA | ATED. The se | equence nu | umber for | the addres | S. |  |
| 5             | SupplierId1                    | 1             | BE           |                 |            | Starting from 0 it will be an autonumbering per each address type. For example:  MF Address Type Country Code Seguence number |           |              |            |           |            |    |  |
| 5             | SupplierId2                    | 1             | CF           |                 |            |                                                                                                    |           |              |            |           |            |    |  |
| 7             | SupplierId3                    | 1             | DJ           |                 | ====       | rir Address type Country Code Sequence number                                                                                 |           |              |            |           |            |    |  |
| 3             | SupplierId4                    | 1             | MU           |                 | TEST1      | _                                                                                                    |           | UK           |            | 0         |            |    |  |
| 9             | SupplierId5                    | 1             | TC           |                 | TEST1      | _                                                                                                    |           | ES<br>US     |            | 0         |            |    |  |
| 0             |                                |               |              |                 | TEST2      |                                                                                                    |           | GB           |            | 0         |            |    |  |
| 1             |                                |               |              |                 | TEST2      |                                                                                                    |           | PL           |            | 1         |            |    |  |
| 2             |                                |               |              |                 |            | TEST2 4 MX 0 (0 set as default value)                                                                                         |           |              |            |           |            |    |  |
| 3             |                                |               |              |                 | Length: 1  | Database field name: sequence_no<br>Length: 15                                                                                |           |              |            |           |            |    |  |
| 4             |                                |               |              |                 | zangun z   |                                                                                                    |           |              |            |           |            |    |  |
| 5             |                                |               |              |                 |            |                                                                                                    |           |              |            |           |            |    |  |

Once all the data you want to upload to UNIT4ERP has been entered, save the Excel sheet.

To update into an empty value in a field, set the field as <#EMPTY#>. Otherwise, if the field is optional and left empty, it will be ignored during the update process.

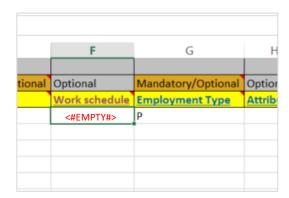

Note: when auto-numbering is enabled:

- For Inserts: The Excel sheet must not contain Master File IDs (for example, Supplier IDs)
- For Updates: The Excel sheet must contain the Master File ID

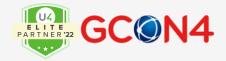

#### **Color based Automatic Recognition of Attribute values**

GCON4 MFL 6.0.3 allows completing the Excel sheet easier for users by color-coding the fields accordingly. Fields containing attribute values will be checked by the tool and where the value exists in the Accepted Values sheet, the field will be automatically coloured green. Where the attribute value does not exist, the field will be coloured red.

#### For example:

The user creates the Excel sheet for the Customer master file containing the Customer Group attribute values:

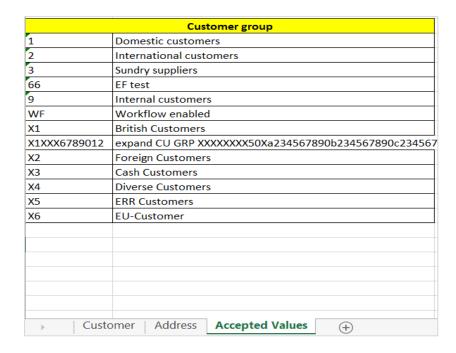

As the user enters the values for the Customer Group attribute, the Excel sheet will validate the data entered and match it against the list of attribute values shown above:

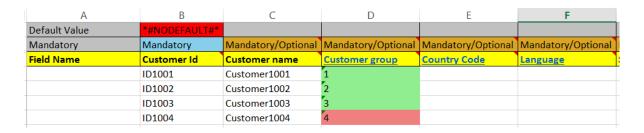

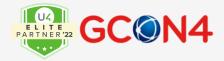

If the value entered exists in the Accepted Value sheet, the cell will turn GREEN. If the value entered does not exist, the cell will turn RED.

#### Skip Attribute validation:

|                         | Transactions: Stop when Warning |                           |
|-------------------------|---------------------------------|---------------------------|
| $\overline{\mathbf{V}}$ | Skip account rule validation    | Skip attribute validation |
|                         | Allow RESTYP history load       | Use compression           |
|                         | Allow empty CSV fields          | Detailed log              |
|                         | Validate transaction amount     | Continue on error         |
|                         | Refresh before saving           | Refresh after saving      |

This option removes all the **validation on attribute values** that MFL performs during the loading of transactions, please note when this option is checked, the templates are retrieved with fields in red colour, example:

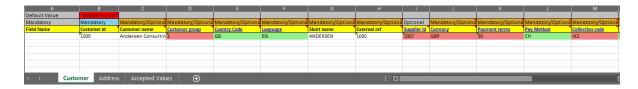

Note: this option works along with the Skip account rule validation parameter.

#### Multilanguage in Attribute values text

The text for different languages for attribute values is treated in GCON4MFL through the master file ATTRIBUTE, that lists all the attributes: system and user defined. Attribute IDs have been included helping to identifying them.

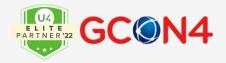

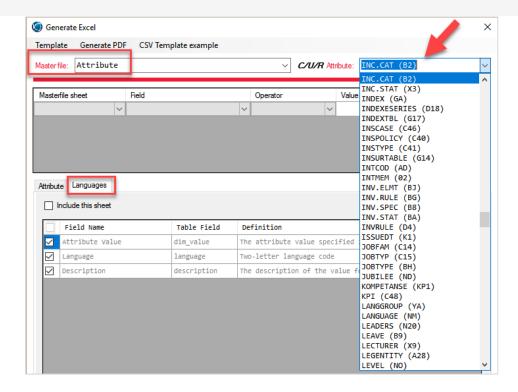

Some of the attributes listed here, have their own master file in GCON4MFL (supplier, customer, project, personnel....), when one of these attributes is selected, this message is shown:

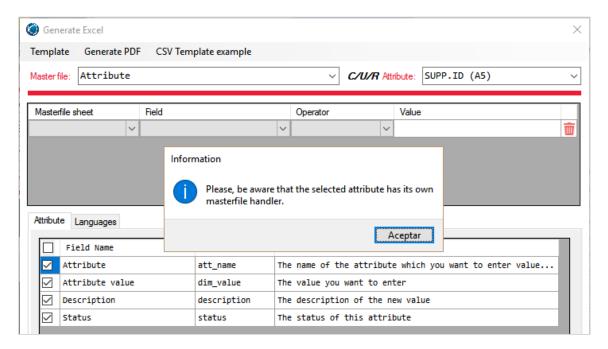

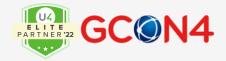

For these attributes, use their own master file to upload-information information, and just this option in "attributes" to enter the text for the attribute values, for the different languages.

#### **Creating field selection templates**

GCON4 MFL lets you create field selection templates. You can save the configuration of the fields previously selected during the design step in GCON4 MFL so it can be re-used at a later stage.

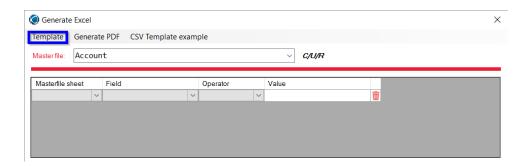

#### For example:

You have processed all the tabs, selecting only those fields you want to update. Once all the fields have been selected, you can save the configuration by selecting Template -> Save As. The configuration template is saved in the corresponding folder. When you want to use these fields again, select Load in the **Template menu.** 

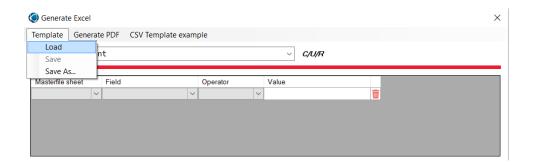

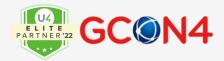

## **Generating CSV templates**

GCON4 MFL can load data from a .CSV file. CSV stands for "comma-separated values". Its data fields are most often separated, or delimited, by a comma. In GCON4 MFL, comma is the character required to separate fields in templates that want to be uploaded.

To generate this file type, a function has been added to generate templates based on the field selection. The process for selecting the fields is identical to that used to generate Excel templates.

When you click Generate, a window will appear in which you can define the type of CSV template you want to generate for updating data in UNIT4ERP.

Select the type of master file for which you want to generate the CSV template, for example, if you want to generate a CSV template for uploading data to the Supplier master file, select Supplier in the Master file field, as highlighted below:

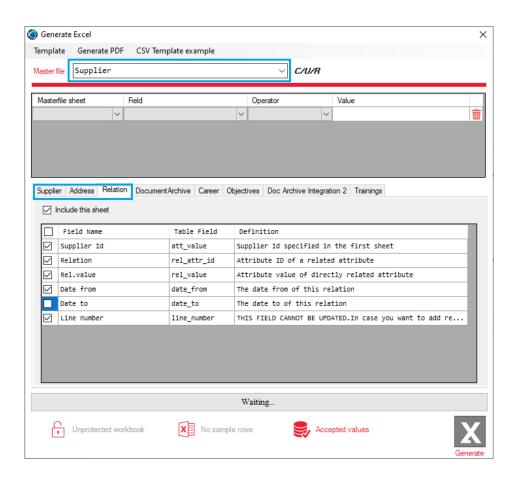

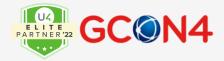

GCON4 MFL will display as many tabs as required for the master file selected (remember, each flexi-field group will be displayed as a tab in GCON4 MFL).

The CSV template will be generated only with the checked fields. When you have checked all the fields required in all the tabs, click CSV template example (GREEN) to generate the CSV template.

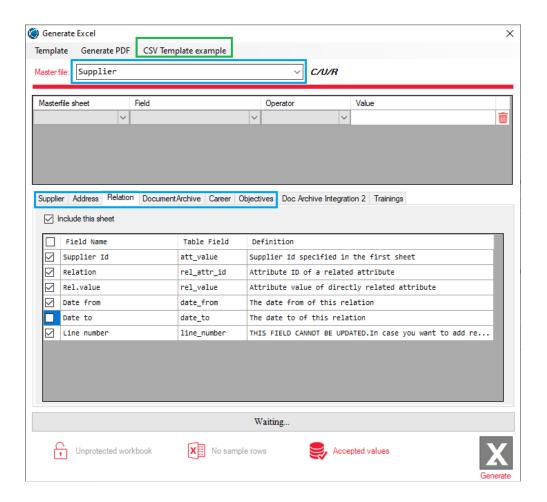

After clicking on CSV Template option, GCON4 MFL will ask you where you want to save it. A .zip file containing all the csv files will be generated:

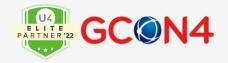

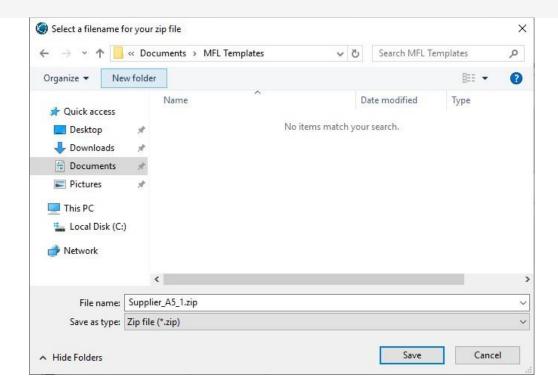

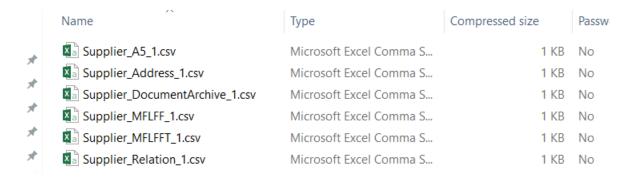

For each tab checked, GCON4 MFL will create a separate CSV file:

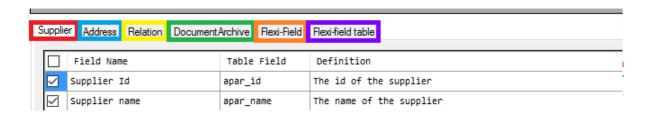

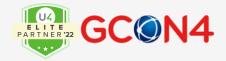

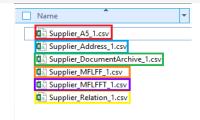

The CSV template generated is like that shown below:

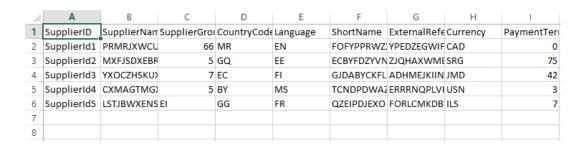

The UNIT4ERP fields are highlighted in BLUE and the values of those fields are highlighted in RED.

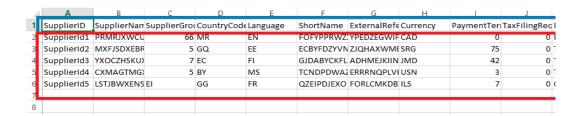

Remember that CSV fields required the comma separation. Below you can find an example:

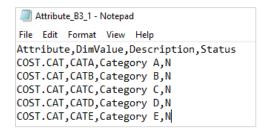

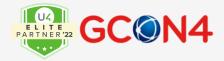

## **Uploading CSV files**

The CSV templates generated by GCON4 MFL must follow a specific nomenclature:

```
Supplier_A5_1.csv
Supplier_Address_1.csv
```

- Master file name (BLUE)
- Tab name in GCON4 MFL (RED)\*
- The last number identifies the various CSV files of the same master file (GREEN). In the example given below, there are two CSV files, Supplier\_A5\_1 with 20 rows (RED) and Supplier A5\_2 with 30 rows (GREEN).
  - Supplier\_A5\_1.csv
    Supplier\_A5\_2.csv
    Supplier\_Address\_1.csv
    Supplier\_Address\_2.csv
    Supplier\_DocumentArchive\_1.csv
    Supplier\_DocumentArchive\_2.csv
    Supplier\_MFLFF\_1.csv
    Supplier\_MFLFF\_1.csv
    Supplier\_MFLFF\_2.csv
    Supplier\_MFLFFT\_1.csv
    Supplier\_MFLFFT\_1.csv
    Supplier\_MFLFFT\_2.csv
    Supplier\_MFLFFT\_2.csv
    Supplier\_MFLFFT\_2.csv

\*The first tab shows the ID of the attribute in Unit4 Business World; in this case, supp.id = A5.

To get the specific file names, GCON4 MFL generates CSV templates, as explained in the Generating a CSV template section.

Use **Load** button to select the CSV template where you have entered the data to be updated/inserted and upload the information automatically.

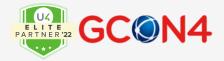

Select CSV file as the file extension (GREEN). Please ensure all CSV files are closed before starting to load.

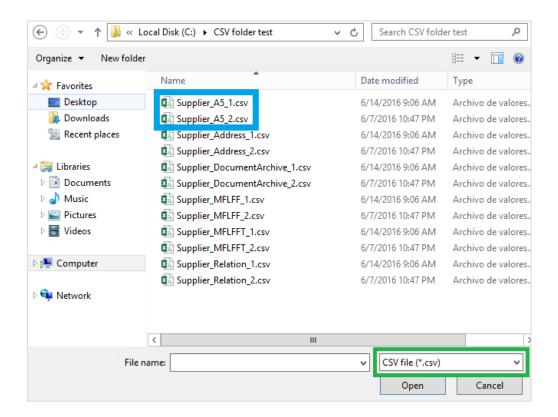

To manually upload a .CSV file, select the CSV files named with the Attribute ID (see BLUE). By selecting only two files, you can start to upload all the files, as shown in the previous image.

If the CSV sheet contains errors, an error message is displayed.

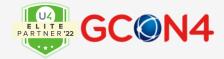

# **Generating a PDF**

GCON4 MFL can generate a PDF file containing information on the fields of a master file.

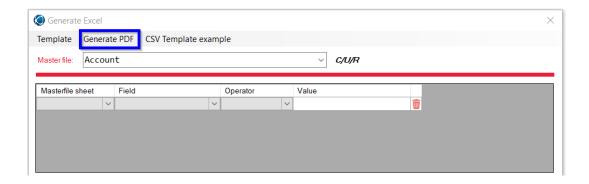

Select a Master file and click Generate PDF. Select where you want to save the PDF file and click Save.

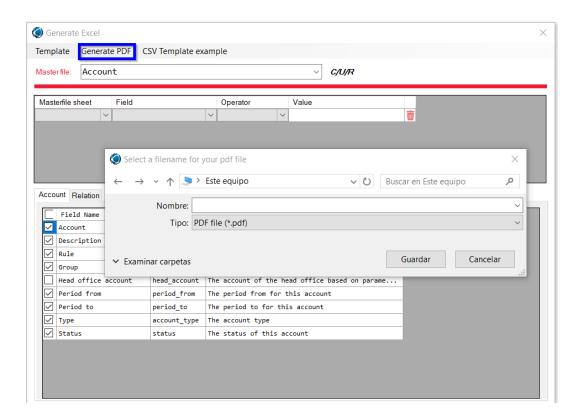

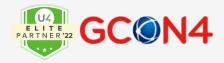

Once saved, the PDF file containing the selected information from the master file opens automatically:

#### Master File: Account

| Field               | DB field     | Width | Mandatory | Type   | Definition                                                                               |
|---------------------|--------------|-------|-----------|--------|------------------------------------------------------------------------------------------|
| Account             | account      | -     | Always    | String | Account number                                                                           |
| Description         | description  | 255   | Insertion | String | Account Description                                                                      |
| Rule                | account_rule | -     | Insertion | Int32  | Account rule ID                                                                          |
| Group               | account grp  | -     | Insertion | String | Account group                                                                            |
| Head office account | head_account | -     | Never     | String | Headquarter account based on<br>parameter HEAD ACCOUNT                                   |
| Period from         | period from  | 6     | Always    | Int32  | From period                                                                              |
| Period to           | period to    | 6     | Insertion | Int32  | To period                                                                                |
| Type                | account_type | -     | Insertion | String | Account type. #Values: GL - General<br>Ledger   AP - Accounts Payable   AR<br>- Accounts |
| Status              | status       | _     | Insertion | String | Account Status                                                                           |

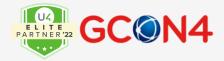

# **Retrieving data from Unit4 ERP**

GCON4 MFL lets you retrieve existing data from Unit4 ERP and populate the information in the Excel template.

You can use this filter-based feature to populate data in the Excel templates easily and mass update data quickly. To do this, you only need to populate the information in the Excel template. Then, you can make any necessary changes and upload the modified data to UNIT4ERP. This feature can be used, for example, to copy information from client to client. This functionality can help to copy information from 1 client to another client, for example.

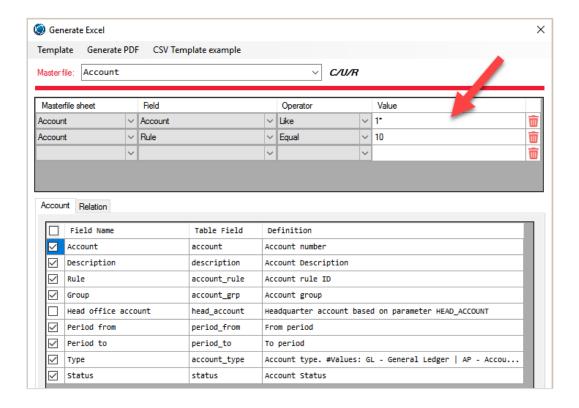

When filters are not used, the template will be extracted with no values: Example of a template without values

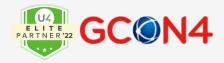

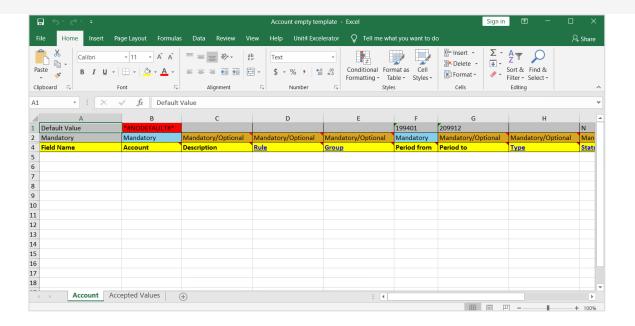

#### Example of a template with values

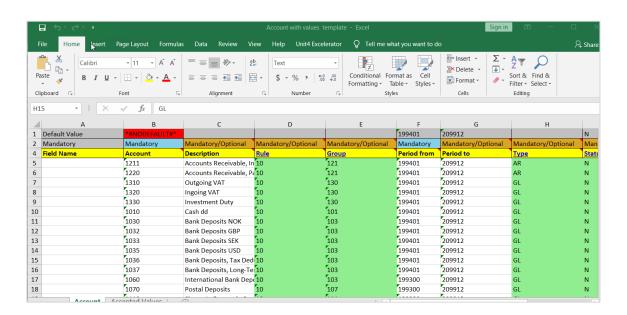

These filters are the search criteria that allow to obtain certain information of the master files IDs:

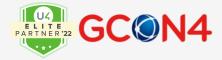

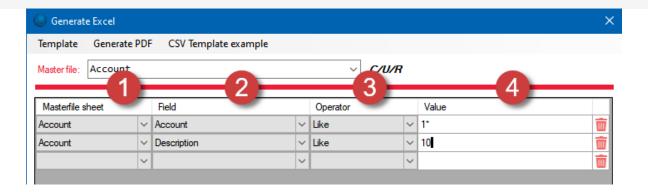

Master file sheet: In this drop-down selection, we will usually find the tabs of this template

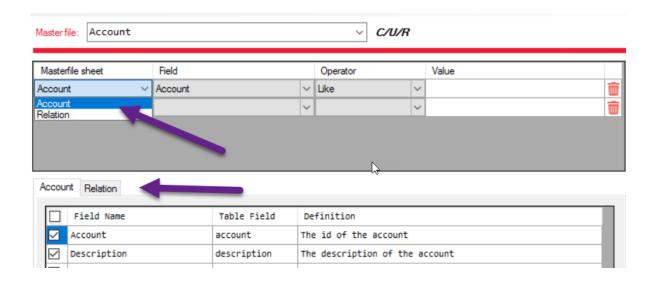

**Field:** In this drop-down selection, we will usually find the fields of tab or master file sheet, previously selected.

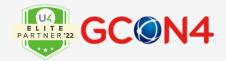

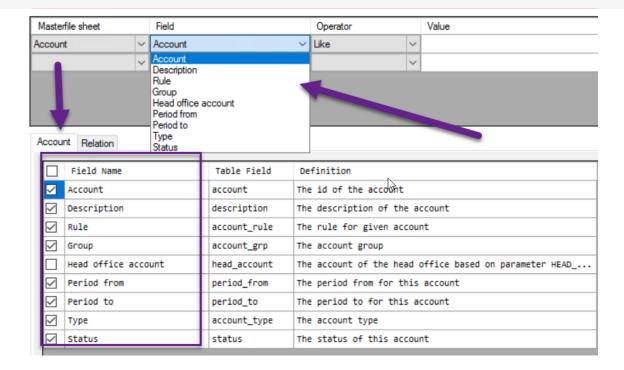

**Operator:** Operator used in the search criteria. Depending on the field type the drop-down options can be different.

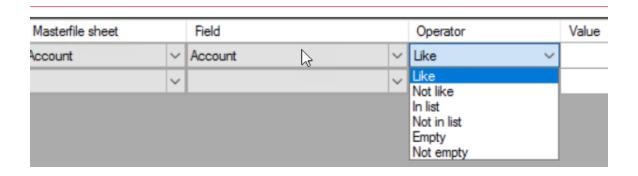

Value: Value or values for the selection or condition

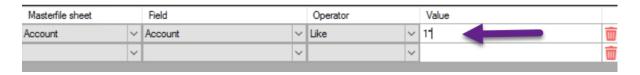

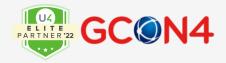

The following table contains information about the common operators used for filtering data in GCON4 MFL:

| Operator                 | No of values<br>admitted | Characters admitted | Comments                                |
|--------------------------|--------------------------|---------------------|-----------------------------------------|
| Like                     | 1 value                  | *%                  |                                         |
| Not like                 | 1 value                  | *%                  |                                         |
| In list                  | 1 or more than 1 value   | ,                   | Comma separated values "," and no space |
| Not in list              | 1 or more than 1 value   | ,                   | Comma separated values "," and no space |
| Empty                    | No value                 |                     |                                         |
| Not empty                | No value                 |                     |                                         |
| Equal                    | 1 value                  |                     |                                         |
| Not Equal                | 1 value                  |                     |                                         |
| Between                  | 2 values                 | ,                   | Comma separated values "," and no space |
| Not Between              | 2 values                 | ,                   | Comma separated values "," and no space |
| Greater than             | 1 value                  |                     |                                         |
| Greater than or equal to | 1 value                  |                     |                                         |
| Less than                | 1 value                  |                     |                                         |
| Less than or equal to    | 1 value                  |                     |                                         |

In the below screenshots, there are examples of operators and values:

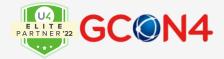

- Example of operator 'like' and a value with wildcard

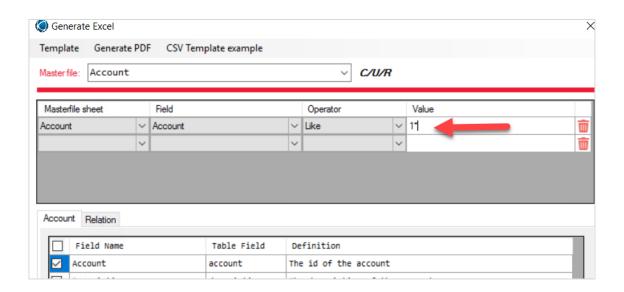

#### Template results:

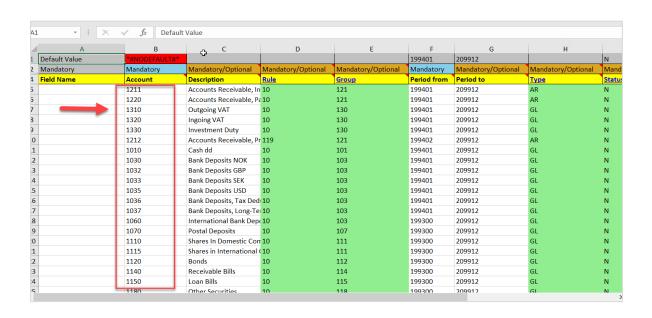

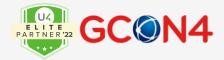

#### Example of operator 'like' and a value with percentage character

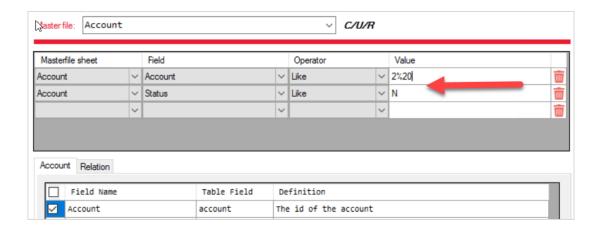

#### Template results:

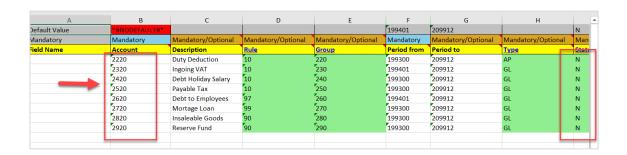

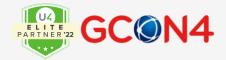

#### Example of operator 'In list'

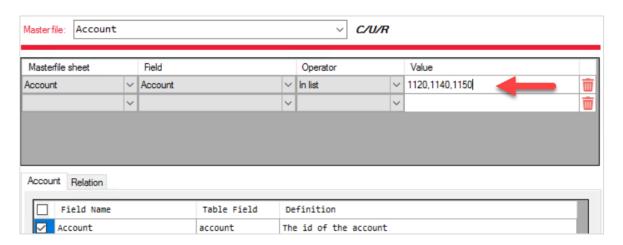

#### Template results:

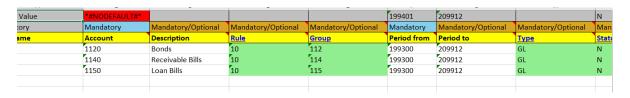

#### Example of operator 'Equal'

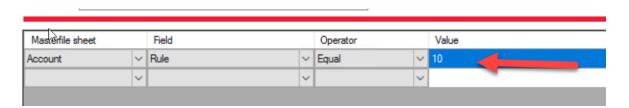

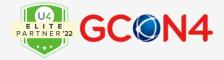

#### Template results

| Accounts Receivable, In<br>Accounts Receivable, Po<br>Outgoing VAT<br>Ingoing VAT<br>Investment Duty |                                                                                                    | 121<br>121<br>130<br>130                                                                                                    | 199401<br>199401<br>199401<br>199401                                                                                                    | 209912<br>209912<br>209912                                                                                                    |
|----------------------------------------------------------------------------------------------------|----------------------------------------------------------------------------------------------------|----------------------------------------------------------------------------------------------------|----------------------------------------------------------------------------------------------------|----------------------------------------------------------------------------------------------------|
| Outgoing VAT Ingoing VAT Investment Duty                                                             | 10<br>10                                                                                                    | 130<br>130                                                                                                    | 199401                                                                                                    | 209912                                                                                                    |
| Ingoing VAT Investment Duty                                                                          | 10                                                                                                    | 130                                                                                                    |                                                                                                    |                                                                                                    |
| Investment Duty                                                                                      |                                                                                                    |                                                                                                    | 100/01                                                                                                    |                                                                                                    |
|                                                                                                    | 10                                                                                                    |                                                                                                    | 103401                                                                                                    | 209912                                                                                                    |
|                                                                                                    | 10                                                                                                    | 130                                                                                                    | 199401                                                                                                    | 209912                                                                                                    |
| AR-Account-Long                                                                                      | 10                                                                                                    | 121                                                                                                    | 199401                                                                                                    | 209912                                                                                                    |
| Swedish tax account                                                                                  | 10                                                                                                    | 130                                                                                                    | 199401                                                                                                    | 209912                                                                                                    |
| Cash dd                                                                                              | 10                                                                                                    | 101                                                                                                    | 199401                                                                                                    | 209912                                                                                                    |
| Bank Deposits NOK                                                                                    | 10                                                                                                    | 103                                                                                                    | 199401                                                                                                    | 209912                                                                                                    |
| Bank Deposits GBP                                                                                    | 10                                                                                                    | 103                                                                                                    | 199401                                                                                                    | 209912                                                                                                    |
| Bank Deposits SEK                                                                                    | 10                                                                                                    | 103                                                                                                    | 199401                                                                                                    | 209912                                                                                                    |
| Bank Deposits USD                                                                                    | 10                                                                                                    | 103                                                                                                    | 199401                                                                                                    | 209912                                                                                                    |
| Bank Deposits, Tax Ded                                                                               | 10                                                                                                    | 103                                                                                                    | 199401                                                                                                    | 209912                                                                                                    |
| Bank Deposits, Long-Te                                                                               | 10                                                                                                    | 103                                                                                                    | 199401                                                                                                    | 209912                                                                                                    |
|                                                                                                    | Cash dd<br>Bank Deposits NOK<br>Bank Deposits GBP<br>Bank Deposits SEK<br>Bank Deposits USD<br>Bank Deposits, Tax Ded | Cash dd 10 Bank Deposits NOK 10 Bank Deposits GBP 10 Bank Deposits SEK 10 Bank Deposits USD 10 Bank Deposits, Tax Ded 10 Bank Deposits, Long-Te 10 | Cash dd       10       101         Bank Deposits NOK       10       103         Bank Deposits GBP       10       103         Bank Deposits SEK       10       103         Bank Deposits USD       10       103         Bank Deposits, Tax Ded 10       103         Bank Deposits, Long-Te 10       103 | Cash dd       10       101       199401         Bank Deposits NOK       10       103       199401         Bank Deposits GBP       10       103       199401         Bank Deposits SEK       10       103       199401         Bank Deposits USD       10       103       199401         Bank Deposits, Tax Ded 10       103       199401         Bank Deposits, Long- e 10       103       199401 |

## Example of operator 'Not Equal'

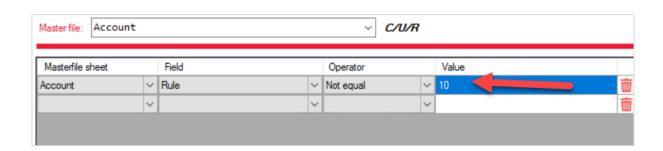

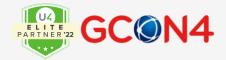

#### Template results

| А         | R              | C                       | U                  | E                  | F           | G                  | Н                 |
|-----------|----------------|-------------------------|--------------------|--------------------|-------------|--------------------|-------------------|
| t Value   | *#NODEFAULT#*  |                         |                    |                    | 199401      | 209912             |                   |
| tory      | Mandatory      | Mandatory/Optional      | Mandatory/Optional | Mandatory/Optional | Mandatory   | Mandatory/Optional | Mandatory/Optiona |
| ame       | Account        | Description             | Rule               | <u>Group</u>       | Period from | Period to          | <u>Type</u>       |
|           | 6844           | Test value matrix order | 135                | 680                | 201001      | 209912             | GL                |
|           | X8080          | Test Reminder           | 110                | 810                | 200001      | 201012             | GL                |
|           | X8081          | Test Debt               | 110                | 810                | 199901      | 209912             | GL                |
|           | X8082          | Test Write off          | 110                | 810                | 199901      | 209912             | GL                |
|           | 3016           | Income service          | 125                | 300                | 199401      | 209912             | GL                |
|           | 3017           | Income product          | 125                | 300                | 199401      | 209912             | GL                |
|           | 3018           | Income expenses         | 125                | 300                | 199401      | 209912             | GL                |
|           | 6842           | Fin electricity         | 134                | 680                | 199401      | 209912             | GL                |
|           | 6843           | Fin Cleaning            | 134                | 680                | 199401      | 209912             | GL                |
|           | 6841           | Swedish expenses        | 133                | 680                | 199401      | 209912             | GL                |
|           | 6840           | Drinks                  | 132                | 680                | 199401      | 209912             | GL                |
|           | 510050000500   | HRMS long test account  | 113                | 510                | 199401      | 209912             | GL                |
|           | EXPAND12XX12   | expand GL Account XX    | 114                | EXPAND78           | 200000      | 199312             | GL                |
|           | EXPAND00       | expandX50Xa2345678      | 114                | EXPAND00           | 200000      | 209912             | GL                |
| Account A | ccented Values | <u> </u>                | ·                  | : 4                | <b></b>     | 7                  |                   |

#### Example of operator 'Greater than'

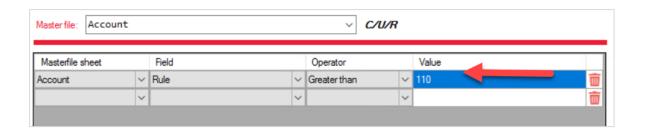

#### Template results

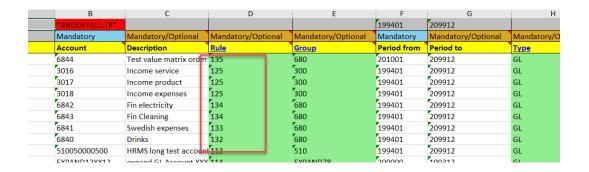

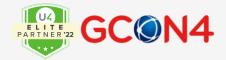

#### Example of operator 'Less than'

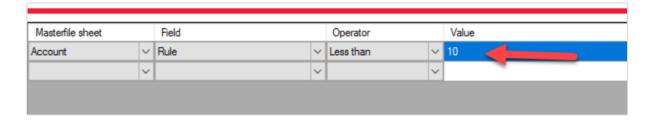

#### Template results

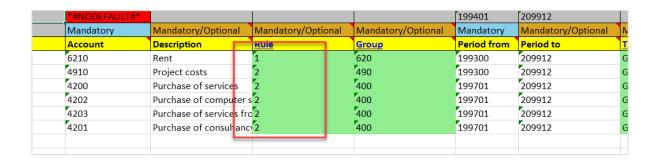

#### Example of operator 'Between'

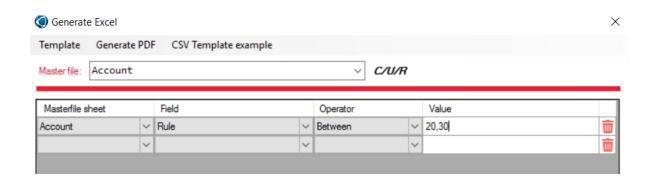

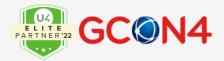

#### Template results

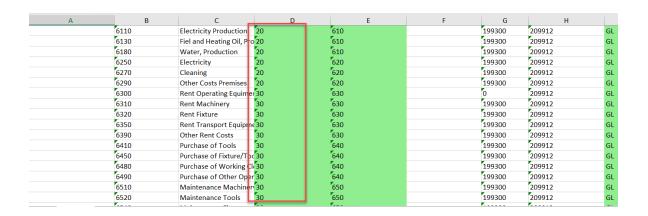

#### **Filter on Relation values**

Now, MFL 6.0.3 can retrieve defined relational values (restricted to the operator *Like*)

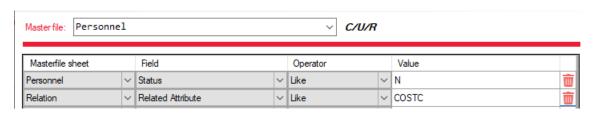

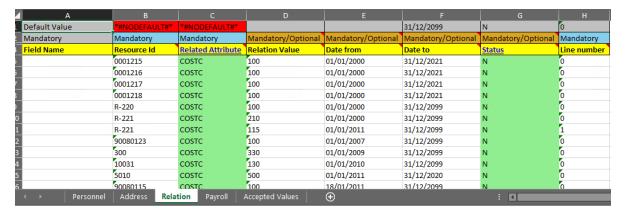

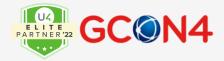

# **Uploading the Excel template**

The Load button (BLUE) allows you to select the Excel sheet that contains the data to be inserted/updated in the ERP.

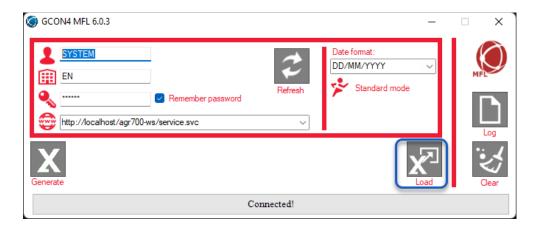

If the attribute being uploaded is set in an active workflow, GCON4 MFL will display the following message:

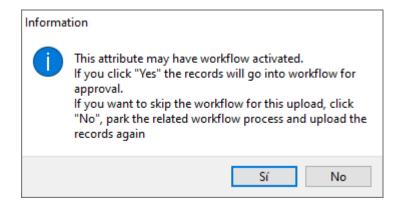

If you want to insert the records and let them enter to workflow, click Yes.

If you do not want to include the records in the workflow, click No. You must then deactivate the workflow for the corresponding attribute, and finally re-load the Excel sheet.

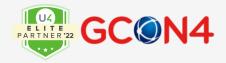

Some highlights when you are updating data:

To build a template for updating existing records, there are different ways to proceed:

- Retrieving data from Unit4 ERP (template with data), and once the data is in the template, proceed to amend the required values, and upload it. The system will amend what has been changed in the template.
- Generating an empty template and start from scratch, adding the required values that amend the data.

Using one or other way, bear in mind the following:

• The master file Id of the main/first tab of all templates is ALWAYS mandatory.

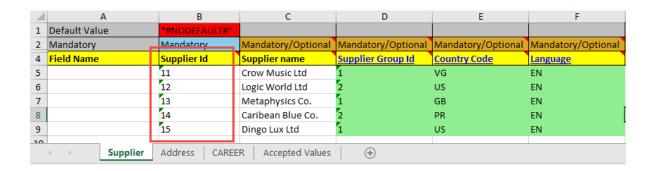

#### Remember the difference between:

- Mandatory field (mandatory for insert and update)
- Mandatory/optional field (mandatory for insert and optional for update)
- Optional field (optional for insert and update)

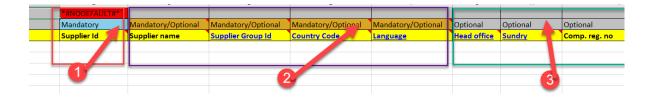

If you leave empty-blank a value in the template, GCON4MFL respects what it is already in the DB. If you want to delivery empty an existing value in the BD, use in the template the value <#EMPTY#>.

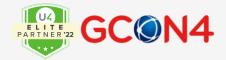

If there is some data in the tab that does not require to be updated, it can be keep with no changes. or the values can be removed, so the DB will respect what is in the DB. We do not recommend deleting any column or tab of the template.

If values are kept in the template, when GCON4MFL uploads them, they will be validated. If they are not kept in the template, GCON4MFL will not validate them.

New relations to existing master files Ids can be added in template, without the existing relations.

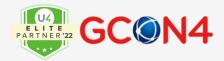

# **Autonumbering**

GCON4 MFL allows to work with autonumbering set ups. That is the summary of examples how GCON4 MFL works in different autonumbering configurations.

| MASTER FILE | Auto-<br>Numbering       | Manual                   | Status | MASTER FILE | Auto-<br>Numbering | Manual            | Status |  |
|-------------|--------------------------|--------------------------|--------|-------------|--------------------|-------------------|--------|--|
|             | X                        | х                        | Active |             | X                  | X                 | Closed |  |
| Attribute   | Autonumber               | ing is applie            | d      | Attribute   | Manual is ap       | Manual is applied |        |  |
| Project     | Autonumber               | ing is applie            | d      | Project     | Manual is ap       | plied             |        |  |
| Work order  | Autonumber               | Autonumbering is applied |        |             | Manual is ap       | plied             |        |  |
| Customer    | Autonumber               | ing is applie            | d      | Customer    | Manual is ap       | plied             |        |  |
| Supplier    | Autonumber               | ing is applie            | d      | Supplier    | Manual is ap       | plied             |        |  |
| Personnel   | Autonumber               | ing is applie            | d      | Personnel   | Manual is ap       | plied             |        |  |
| MASTER FILE | Auto-<br>Numbering       | Manual                   | Status | MASTER FILE | Auto-<br>Numbering | Manual            | Status |  |
|             | X                        |                          | Active |             | X                  |                   | Closed |  |
| Attribute   | Autonumbering is applied |                          |        | Attribute   | Manual is applied  |                   |        |  |
| Project     | Autonumber               | ing is applie            | d      | Project     | Manual is ap       | Manual is applied |        |  |
| Work order  | Autonumber               | ing is applie            | d      | Work order  | Manual is ap       | Manual is applied |        |  |
| Customer    | Autonumber               | ing is applie            | d      | Customer    | Manual is applied  |                   |        |  |
| Supplier    | Autonumber               | ing is applie            | d      | Supplier    | Manual is applied  |                   |        |  |
| Personnel   | Autonumber               | ing is applie            | d      | Personnel   | Manual is ap       | Manual is applied |        |  |
| MASTER FILE | Auto-<br>Numbering       | Manual                   | Status | MASTER FILE | Auto-<br>Numbering | Manual            | Status |  |
|             |                          | х                        | Active |             |                    | X                 | Closed |  |
| Attribute   | Manual is ap             | plied                    |        | Attribute   | Manual is ap       | Manual is applied |        |  |
| Project     | Manual is ap             | plied                    |        | Project     | Manual is ap       | Manual is applied |        |  |
| Work order  | Manual is ap             | plied                    |        | Work order  | Manual is ap       | Manual is applied |        |  |
| Customer    | Manual is ap             | plied                    |        | Customer    | Manual is ap       | Manual is applied |        |  |
| Supplier    | Manual is ap             | plied                    |        | Supplier    | Manual is ap       | plied             |        |  |
| Personnel   | Manual is ap             | plied                    |        | Personnel   | Manual is ap       | plied             |        |  |

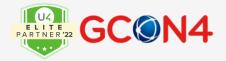

There are some important considerations:

- GCON4 MFL will always require an ID for manual or even autonumbering ID records.
  The explanation is that in the templates the records are related in the different tabs
  (main tab, address, relations, flexi fields....) through the ID we indicate in the
  template.
- If we have the following configuration:

| Auto-Numbering | Manual | Status |
|----------------|--------|--------|
| х              | х      | Active |

We cannot use the same GCON4 MFL insert-load template, for NEW records if we want some of them have manual Id generated and some others auto number automatic. We will need two different templates for these new records, one for autonumbering and another for manual, and we should arrange the configuration for each case. For instance, if we have this configuration in UNIT4ERP and we want to use manual ID generation, we should turn the auto number status to closed, load the information, and then turn it back to active, and load the auto numbered records.

- When we are using autonumbering, the best practice is to use in our GCON4 MFL template ID's that are not included in the range of the counter (and obviously that do not exist previously in the DB). For example, if we have an autonumbering configuration based in a counter with a range between 1000-2000, we can use in our template ID: 1, 2, 3 etc. for our records. These values for ID's are not already in UNIT4ERP (otherwise GCON4 MFL it would understand that we are updating the records), and they are also out of the range we are using in the counter, that will avoid subsequent conflicts.
- If the autonumbering is configured for the master file, the following message will always appear in the load process (insert and update). If you are inserting new records, then the system will use the autonumbering to assign the new Ids, if you are updating records, will proceed to update them.

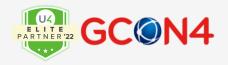

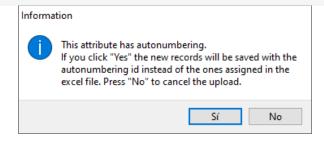

If you want to proceed, click in Yes and if you want to cancel, press No.

If workflow and autonumbering are both active, the message will include both situations, and you will have to say Yes or No to both together (yes to both, or, No to both)

Note: Specifically, when inserting assets with autonumbering, in the first load (when the asset is created) please keep the Id in every place that is required, but remove the value for the **analytic category 3**, that normally corresponds to the Ids of the asset itself. As the asset does not exist yet, if you keep the information in this field in the first insert, the system will try to find this value in the existing data and will show a message "The system will automatically generate the Asset when you click Save", and the load will not go through.

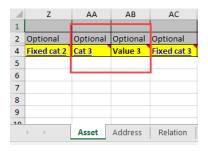

When using autonumbering, the original temporary ID used in templates will be updated in the template with the UNIT4ERP generated ID, once the records have been uploaded. \* **Important:** the file must be closed when loading it, otherwise a warning message will show up:

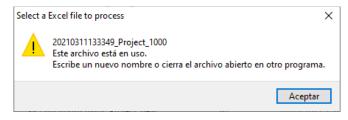

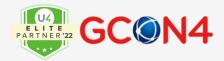

#### Example of using MFL with Auto-numbering

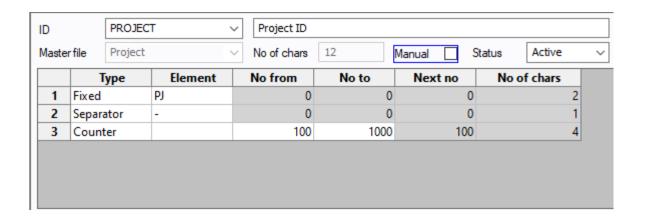

#### ID for autonumbering

| Α            | В             | С                  | D                  | E                  |
|--------------|---------------|--------------------|--------------------|--------------------|
| efault Value | *#NODEFAULT#* |                    |                    |                    |
| andatory     | Mandatory     | Mandatory/Optional | Mandatory/Optional | Mandatory/Optional |
| eld Name     | Project       | Project name       | Project manager    | Project type       |
|              | 9000          | 9000               | 87010102           | RD                 |
|              | 9001          | 9001               | 87010102           | RD                 |
|              | 9002          | 9002               | 87010102           | RD                 |
|              | 9003          | 9003               | 87010102           | RD                 |
|              | 9004          | 9004               | 87010102           | RD                 |
|              |               |                    |                    |                    |

| log detail: |      |      |
|-------------|------|------|
|             |      |      |
|             | <br> | <br> |

5 rows successfully validated and uploaded

Batch 1 of 1 successfully loaded. Batch size: 100 Excel rows from: 5 to: 5

.....

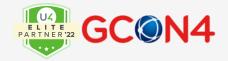

The original ID has been updated in the template for the ID generated by UNIT4ERP.

| A <b>↓</b>    | В             | С                  | D                  | Е                |
|---------------|---------------|--------------------|--------------------|------------------|
| Default Value | *#NODEFAULT#* |                    |                    |                  |
| Mandatory     | Mandatory     | Mandatory/Optional | Mandatory/Optional | Mandatory/Option |
| Field Name    | Project       | Project name       | Project manager    | Project type     |
|               | PJ-120        | 9000               | 87010102           | RD               |
|               | PJ-121        | 9001               | 87010102           | RD               |
|               | PJ-122        | 9002               | 87010102           | RD               |
|               | PJ-123        | 9003               | 87010102           | RD               |
|               | PJ-124        | 9004               | 87010102           | RD               |
|               |               |                    |                    |                  |

<sup>\*</sup>This feature only applies for GCON4 MFL desktop app.

### Autonumbering and document archive

As it has been explained before in this document, GCON4 MFL templates can handle UNIT4ERP autonumbering and can include document archive. But what happens if you want to create a new record auto numbered and include in this insert template, the document archive? In this section it will be explained how to manage each case depending on the master file.

Usually, UNIT4ERP web does not allow to save a new master file and a document archive in a single step. It must be done in two different steps: for instance, step 1: save a new created customer and step 2, save a document archive attached to the customer. Following this behaviour, with GCON4 MFL it has been possible these 2 steps: create a new record auto numbered (insert load) and then upload the document archive (update load). But GCON4MFL is also able to do it in a single step, it means using the same template. However, depending on how the different master files are treated in UNIT4ERP web, it can be some differences between them.

There are a few considerations to mention here:

When the option "Scope" is activated, it is not possible to upload document archive
and you will get the following message "Scope must be disabled to insert data with
document archive"

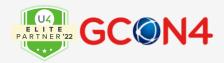

Error thrown by the UBW service:

Error parsing batch 1 of 2. Batch size: 1
Excel rows from: 5 to 5
UBW Details:

Scope must be disabled in order to insert data with document archive

• In some master files such as "customer" and "supplier", the "Scope" is required to be activated to use the autonumbering. Here the solution will be to enable the "Manual" checkbox in the autonumbering set-up.

Errors:

Error thrown by the UBW service:

Error parsing batch 1 of 2. Batch size: 1
Excel rows from: 5 to 5
UBW Details:

Autonumbering must be set to "manual" in order to insert data with document archive

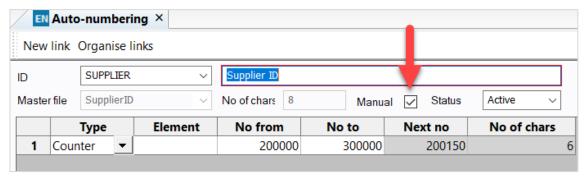

• For "Asset" master file, it will be required the two-step process to create new records and attach document archive.

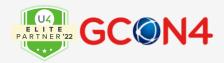

### Situation and logs for different master files:

|           | Auto-<br>numbering | Batch<br>size | Scope | Log                                                                                         |
|-----------|--------------------|---------------|-------|---------------------------------------------------------------------------------------------|
| APPLICANT | Υ                  | 1             | N     | X rows successfully validated and uploaded                                                  |
| APPLICANT | Υ                  | 1             | Υ     | Scope must be disabled in order to insert data with document archive                        |
| APPLICANT | у                  | 5000          | N     | Scope must be active or the batch size must be set to 1 in order to save with autonumbering |
| APPLICANT | у                  | 5000          | Υ     | Scope must be disabled in order to insert data with document archive                        |

|       | Auto-<br>numbering | Batch<br>size | Scope | Log                                                                                                    |
|-------|--------------------|---------------|-------|----------------------------------------------------------------------------------------------------|
| ASSET | Y                  | 1             | N     | It's not possible to insert data with document archive in a single step. Please proceed with two steps: insert records without doc archive and update records with doc archive |
| ASSET | Υ                  | 1             | Υ     | Scope must be active in order to save with autonumbering                                                                                                    |
| ASSET | у                  | 5000          | N     | Scope must be disabled in order to insert data with document archive                                                                                                    |
| ASSET | У                  | 5000          | Υ     | Scope must be active in order to save with autonumbering                                                                                                    |

|         | Auto-<br>numbering | Batch<br>size | Scope | Log                                                                                         |
|---------|--------------------|---------------|-------|---------------------------------------------------------------------------------------------|
| 0011005 |                    |               |       |                                                                                             |
| COURSE  | Υ                  | 1             | N     | X rows successfully validated and uploaded                                                  |
| COURSE  | Υ                  | 1             | Υ     | Scope must be disabled in order to insert data with document archive                        |
| COURSE  | у                  | 5000          | N     | Scope must be active or the batch size must be set to 1 in order to save with autonumbering |
| COURSE  | у                  | 5000          | Υ     | Scope must be disabled in order to insert data with document archive                        |

|          | Auto-<br>numbering | Batch<br>size | Scope | Log                                                                              |
|----------|--------------------|---------------|-------|----------------------------------------------------------------------------------|
| CUSTOMER | Υ                  | 1             | N     | Autonumber must be set to "manual" in order to insert data with document archive |

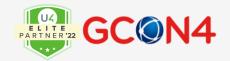

| CUSTOMER | Υ | 1    | Υ | Scope must be disabled in order to insert data with document archive                        |
|----------|---|------|---|---------------------------------------------------------------------------------------------|
| CUSTOMER | у | 5000 | N | Scope must be active or the batch size must be set to 1 in order to save with autonumbering |
| CUSTOMER | у | 5000 | Υ | Scope must be disabled in order to insert data with document archive                        |

|           | Auto-<br>numbering | Batch<br>size | Scope | Log                                                                                    |
|-----------|--------------------|---------------|-------|----------------------------------------------------------------------------------------|
| CLIDDLIED | Y                  | 1             |       | Autonumber must be set to "manual" in order to                                         |
| SUPPLIER  | Y                  | 1             | N     | insert data with document archive  Scope must be disabled in order to insert data with |
| SUPPLIER  | Υ                  | 1             | Υ     | document archive                                                                       |
|           |                    |               |       | Scope must be active or the batch size must be set                                     |
| SUPPLIER  | У                  | 5000          | N     | to 1 in order to save with autonumbering                                               |
|           |                    |               |       | Scope must be disabled in order to insert data with                                    |
| SUPPLIER  | У                  | 5000          | Υ     | document archive                                                                       |

|           | Auto-<br>numbering | Batch<br>size | Scope | Log                                               |
|-----------|--------------------|---------------|-------|---------------------------------------------------|
| PERSONNEL | Υ                  | 1             | N     | 1 row successfully validated and uploaded         |
|           |                    |               |       | Scope must be deactivated in order to insert with |
| PERSONNEL | Υ                  | 1             | Υ     | autonumbering                                     |
| PERSONNEL | у                  | 100           | N     | 1 rows successfully validated and uploaded        |
|           |                    |               |       | Scope must be deactivated in order to insert with |
| PERSONNEL | У                  | 100           | Υ     | autonumbering                                     |

|         | Auto-     | Batch |       |                                                     |
|---------|-----------|-------|-------|-----------------------------------------------------|
|         | numbering | size  | Scope | Log                                                 |
| PROJECT | Υ         | 1     | N     | Batch 1 of 1 successfully loaded. Batch size: 1     |
|         |           |       |       | Scope must be disabled in order to insert data with |
| PROJECT | Υ         | 1     | Υ     | document archive                                    |
| PROJECT | у         | 1000  | N     | Batch 1 of 1 successfully loaded. Batch size: 1000  |
|         |           |       |       | Scope must be disabled in order to insert data with |
| PROJECT | у         | 5000  | Υ     | document archive                                    |

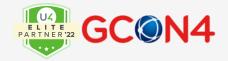

|    | Auto-<br>numbering | Batch<br>size | Scope | Log                                                                  |
|----|--------------------|---------------|-------|----------------------------------------------------------------------|
| WO | Υ                  | 1             | N     | Batch 1 of 1 successfully loaded. Batch size: 1                      |
| WO | Υ                  | 1             | Υ     | Scope must be disabled in order to insert data with document archive |
| WO | у                  | 5000          | N     | Batch 1 of 1 successfully loaded. Batch size: 5000                   |
| WO | у                  | 5000          | Υ     | Scope must be disabled in order to insert data with document archive |

Remember that you can always use the two-step load instead.

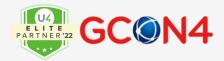

## **Access to a Specific Masterfile**

GCON4 MFL 6.0.3 is compatible with the user accesses and permissions defined in UNIT4ERP for each specific master file. This means in GCON4 MFL version 6.0.3, users will only be entitled to perform the operations allowed for their user in UNIT4ERP.

Since deletion operations cannot be performed by GCON4 MFL, the Access\Permission type attribute "D" will be ignored. In the example given below, the user cannot perform updates on the Customer master file, regardless the Load Type permission indicated in the GCON4 MFL settings.

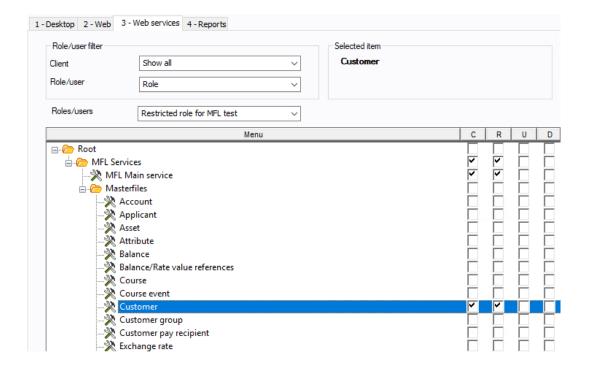

As the only master file that this user has access to in UNIT4ERP is Customer, when they select the dropdown list of the master files available, the only master file displayed is Customer, together with the permissions for that specific master file in UNIT4ERP: (Remember, deletion permissions are always ignored by GCON4 MFL)

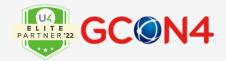

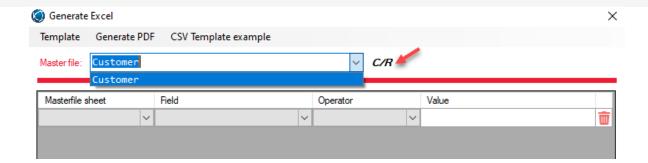

- \*\* Note 1: The dropdown list will only display those master file(s) for which the user has any kind of access/permissions. Bear in mind that GCON4 MFL 6 will consider both, user + role accesses, for the user.
- \*\* Note 2: Deletion operations cannot be performed by GCON4 MFL; hence, this is not shown as a possible option for the user.
- \*\* Note 3: The permission given in UNIT4ERP to read "R" will allow the user to retrieve data from UNIT4ERP in GCON4 MFL or not.

After completing the Excel sheet with the rows to insert and the rows to update and uploading the Excel in the usual manner, a log file is generated that indicates the permissions for the user. Where the user lacks the appropriate permission to perform an operation, the log indicates the rows that have been ignored.

GCON4 MFL 6.0.0.20050
Service version: 6.0.0.21030
Client: EN
User: MFLRES
Mode: STANDARD
Max help tab items: 50000
Network slice: 30000
Max mem items: 150000
BatchSizes: Account (1000, Scope: N) Applicant (1000, Scope: N) Asset (1000, Scope: N) Attribute (1000, Scope: N) Balance (1000, Scope: N) BalanceValueReference (1000, Scope: N) Course (Scope: N) Supplier (1000, Scope: N) Supplier (1000, Scope: N) Supplier (1000, Scope: N) WorkOrder (1, Scope: N) WorkSched Load start: 24 mar. 2021 16:07:50
Load end: 24 mar. 2021 16:08:03
Parsed file: C:\Users\PC-81645\OneDrive - Gcon4 Spain SL\Documentos\MFL\Templates\20210317105322\_Customer\_EN.xlsx

"WARNING: The user: MFLRES, has C/R rights for the masterfile Customer. The update rows will be ignored.

\*\*Technical note: In the tables "asystitle\*" (asystitlen, asystitleses, asystitlesfr, asystitlesru...), the values from -9000 to -9999 are kept/reserved for GCON4MFL

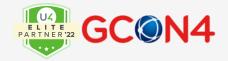

#### QBF - asystitlesen ×

Setup Template Vertical view Delete all Copy from shadow table Copy to shadow table New wind

|      | Flag | Title                                      | Title No |
|------|------|--------------------------------------------|----------|
| 1753 | В    | Field Conversion Values                    | 9508     |
| 1754 | В    | Award type                                 | 9509     |
| 1755 | В    | Attribute column                           | 9510     |
| 1756 | В    | Alt. place                                 | 9511     |
| 1757 | В    | Text prior to line                         | 9513     |
| 1758 | В    | Benchmark data details                     | 9520     |
| 1759 | В    | Edit rules                                 | 9521     |
| 1760 | В    | Remark values (format "code#value")        | 9522     |
| 1761 | В    | Module size period 5                       | 9523     |
| 1762 | В    | Create a purchase order direct delivery    | 9524     |
| 1763 | В    | Show purchase prices after price selection | 9525     |
| 1764 | В    | TT incoming inv. post.                     | 9529     |
| 1765 | В    | Major source of funding code               | 9532     |
| 1766 | В    | Indicator type                             | 9534     |
| 1767 | В    | Selection sales order line                 | 9535     |
| 1768 | В    | Please enter a valid kit product.          | 9541     |
| 1769 | В    | Sales per day                              | 9542     |
| 1770 | В    | Effective date                             | 9544     |
| 1771 | В    | Import employees from Unit 4 Salaris       | 9545     |
| 1772 | В    | End date                                   | 9549     |
| 1773 | В    | Value lookup - Evaluation version          | 9551     |
| 1774 | В    | High value transfer                        | 9553     |
| 1775 | В    | Street delivery address                    | 9554     |
| 1776 | В    | Recalculate reimbursement                  | 9557     |
| 1777 | В    | Invoice proposal detail                    | 9559     |
| 1778 | В    | Travel Payments                            | 9560     |
| 1779 | В    | Stock valuation method                     | 9562     |
| 1780 | В    | Convert. date                              | 9563     |
| 1781 | В    | AgrSu08De.ChgStat;su08                     | 9565     |

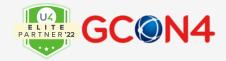

## **Posting Transactions**

GCON4 MFL contains a feature to upload GL, AP and AR transactions using the GL07 server process in UNIT4ERP.

A GL07 variant should be created first. Then, with the Excel sheet generated by GCON4 MFL, the information populated in the Excel sheet can be uploaded through the previously created GL07 variant.

There are two levels of control that are performed when posting transactions into Unit4 Business World using GCON4 MFL:

- Level 1: The most common errors are checked before the information is sent to the GL07 process. This includes warning about fixed values in account rules, un-balanced amounts, periods, etc., which need to be correct, otherwise, an error will be returned by the tool. Error logs are very easy to read and understand at this stage and corrections can be made easily.
- Level 2: Once the first level has been successfully performed, the information in the Excel sheet is sent to the GL07 process and normal Unit4 validations are done at this stage.

You **should create a GL07 variant first**. This is optional, but highly recommended. Then log into GCON4 MFL and select the type of master file you want to upload, for example, "Posting GL".

Select "Posting GL" in the dropdown list.

<sup>\*</sup>Please see the detailed explanation of the skip account rule validation option, below.

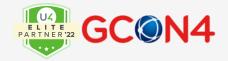

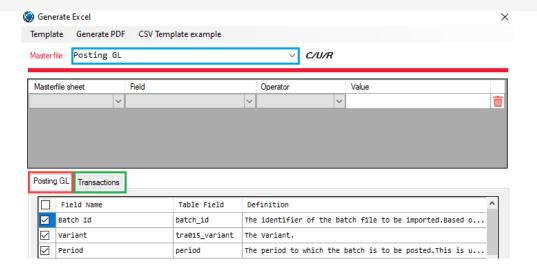

Posting GL tab: All the fields related to the GL07 variant can be found within this tab.

**Transactions tab:** All the fields related to transactions can be found within this tab.

In the Excel sheet there is a field called **"Sequence No.".** This field contains a correlative number regardless the voucher no.

The Excel template is only generated with the selected fields. When you have checked all the fields required in both tabs, click on **Generate.** 

GCON4 MFL will create an Excel sheet with both tabs.

Important: The "Posting GL" sheet contains the "Variant" field where you must enter the ID of the GL07 variant created in Unit4 Business World to upload GL transactions into UNIT4ERP.

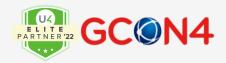

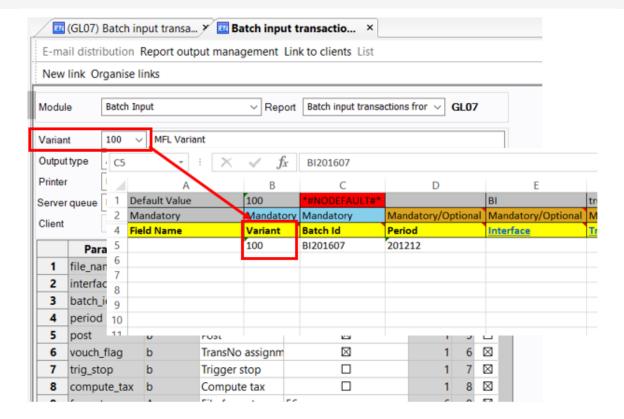

The values in the Posting sheet override the values from the variant.

Enter all the desired values in the Excel sheet and then click Load.

Once loading starts, the two levels of control previously mentioned are performed. Various messages will be returned by GCON4 MFL as appropriate.

For example, for WARNINGS:

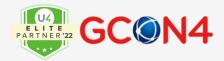

GCON4 MFL 6.0.0.20050
Service version: 6.0.0.21030
Client: EN
User: MFL
Mode: STANDARD
Max help tab items: 50000
Network slice: 30000
Max mem items: 150000
BatchSizes: Account (1000, Scope: N) Applicant (1000, Scope: N) Asset (1000, Scope: N) Attribute (1000, Scope: N) Balance (1000, Scope: N) Balance (2000, Scope: N) PaymentAndDeduction (1, Scope: N) PaymentDispatch (1000, Scope: N) PayScale (1, Scope: N) Personnel (100, Scope: N) Personnel (100, Scope: N

#### Or ERRORS:

GCON4 MFL 6.0.0.20050 Service version: 6.0.0.21030 User: MFL Mode: STANDARD Max help tab items: 50000 Network slice: 30000 Max mem items: 150000
BatchSizes: Account (1000, Scope: N) Applicant (1000, Scope: N) Asset (1000, Scope: N) Attribute (1000, Scope: N) Balance (1000, Scope: N) Scope: N) Supplier (1000, Scope: N) SupplierGroup (1000, Scope: N) SupplierFactor (1000, Scope: N) TrainingNeed (1000, Scope: N) Load start: 24 mar. 2021 10:00:07 Load end: 24 mar. 2021 10:00:16 Parsed file: C:\MFL\Templates\20210324092925\_Posting GL\_test\_6.0.0.xlsx Transaction SegNo: 3, WARNING: No value defined for mandatory Dim1 (COSTC), Default value will be used if defined in the rule Transaction SeqNo: 4. WARNING: No value defined for mandatory Dim1 (COSTC). Default value will be used if defined in the rule Transaction SeqNo: 5. WARNING: No value defined for mandatory Dim1 (COSTC). Default value will be used if defined in the rule Errors: Transaction SegNo: 1. Dim7 (NO ATTRIBUTE does not accept values Transaction SeqNo: 2. Dim7 (No ATTRIBUTE) does not accept values

Note: GCON4 MFL follows the way that the standard GL07 treats the field "Order Id". If this field is informed, the value will be upload in UNIT4ERP into the transaction tables, but it will not be linked to the Order.

### **Skip Account Rule validation**

This option was included due to critical errors during upload when in the Unit4 ERP setup we have defined:

Validation on relations in the Account rule

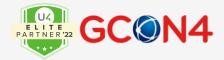

Value Matrix

#### Example:

#### Accounts

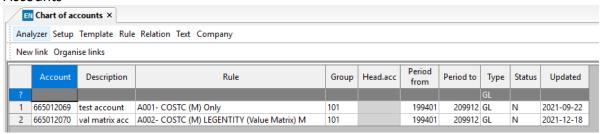

#### Account rule Setup

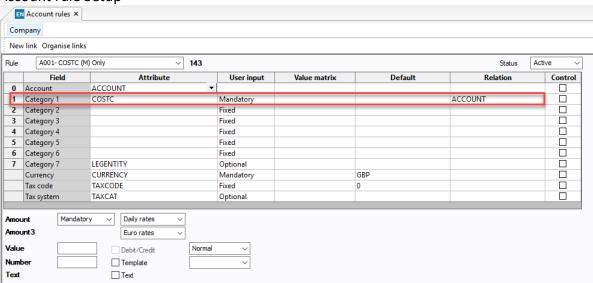

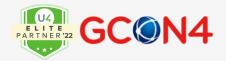

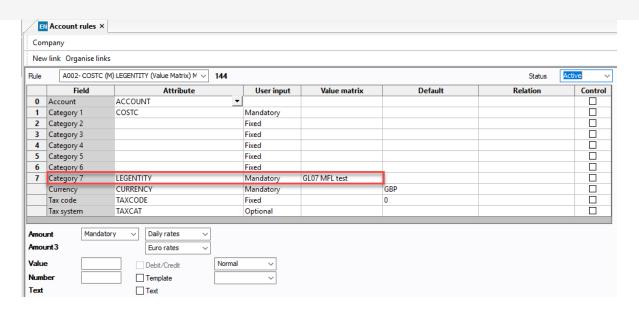

Posting GL Template

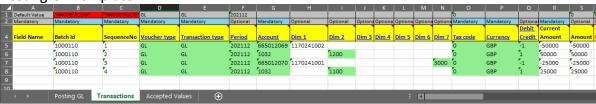

We are telling the MFL the expected results based on our setup.

Switch ON the Skip account rule parameter + Skip attribute validation in the Settings window:

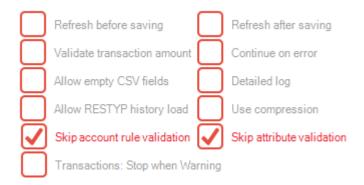

The skip account rule validation will let only to the GL07 make the relevant validations, since MFL does not support some configuration cases, like the shown above.

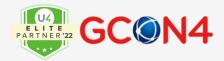

### Once the file is loaded, the result is the following:

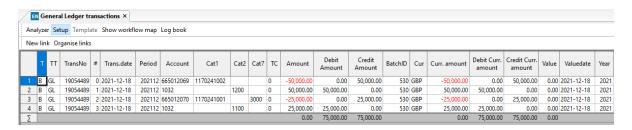

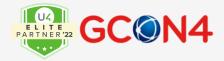

## **Running GCON4 MFL using the Scope function**

The Scope function speeds up data uploading into UNIT4ERP; however, this method increases system resource usage (RAM memory) significantly. This function is recommended when you need to reduce the upload time by sacrificing system resources.

Activate or deactivate the Scope function in the Settings screen

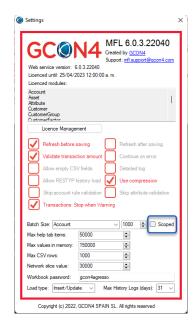

The figures below illustrate the improvement in performance achieved and the RAM usage by activating the Scope function.

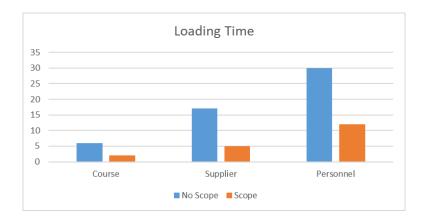

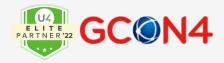

Load time (in minutes) for 5000 records from 3 master files, enabling or disabling the Scope function

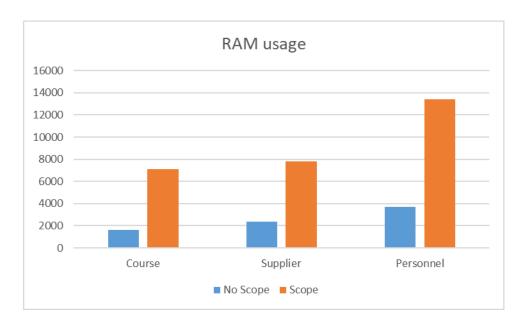

RAM usage (in Mbytes) for 5000 records from 3 master files, enabling or disabling the Scope function.

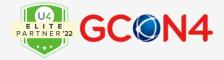

## **Company Links compatibility**

In previous versions of GCON4 MFL it was not possible to use the tool when we have set up a new company, (example company 10) and wish to connect this company to the supplier and customer Masterfile shared with another company (EN).

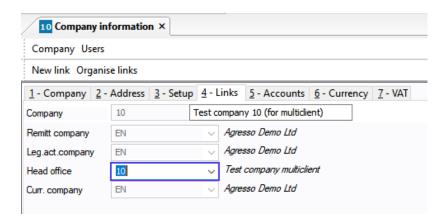

The following dialog box was shown when extracting a Suppliers template or when loading the file:

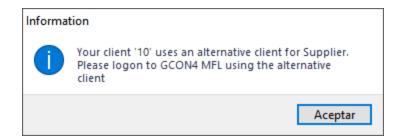

We can upload and maintain SUPPLIERS and CUSTOMERS from the Head Office. For Suppliers, we can retrieve from the client 10 the supplier groups shared with client EN, any modification saved on 10 will also apply for EN and vice versa.

\*Note: Relations are maintained per client, in this case the relations must be entered directly in the Remitt and Leg.act.company.

When uploading Personnel information to company 10 we also faced the error that SUPPGRP was not available due to the link to company EN. This issue is now solved.

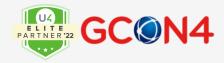

# **Running MFL from different sources**

## **Run GCON4 MFL from IntellAgent**

GCON4 MFL 6.0.3 can be launched using UNIT4ERP IntellAgent.

Configure IntellAgent to pick up .xlsx files in the Data Import folder and send those files to GCON4 MFL to be uploaded.

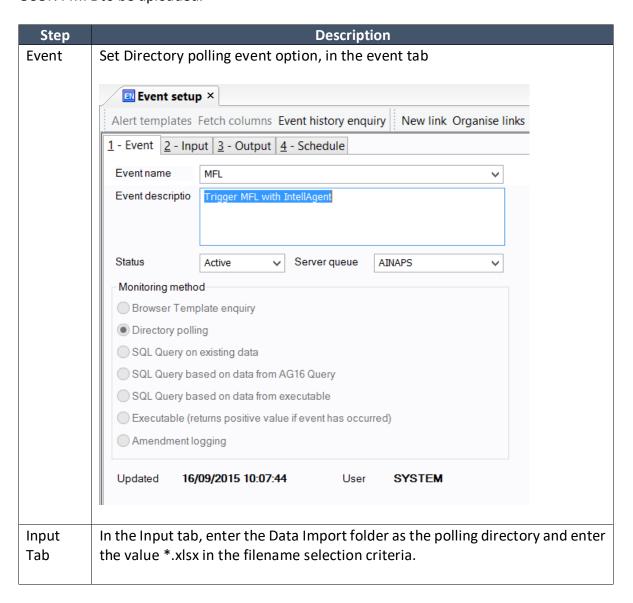

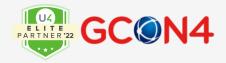

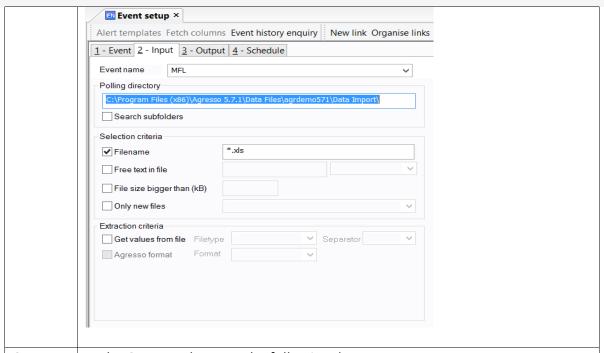

# Output tab

In the Output tab, enter the following data:

**Path:** Absolute path to the MFLUpdater.exe in quotation marks, e.g., "C:\MFL\MFL.exe"

**Parameters:** GCON4 MFL parameters. For more information, please query GCON4 MFL from the command line. E.g., /u:"MFL" /c:"EN" /p:"mfl" /w:"http://localhost/700-ws/service.svc" /d:"DDMMYYYY" /f: [Directory] [File name] /I: C:\Logs\_MFL

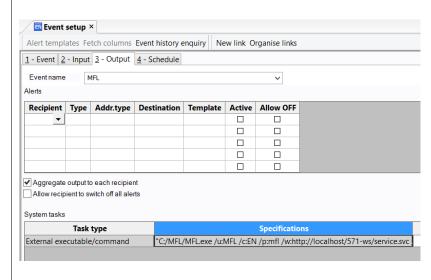

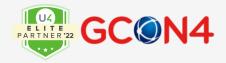

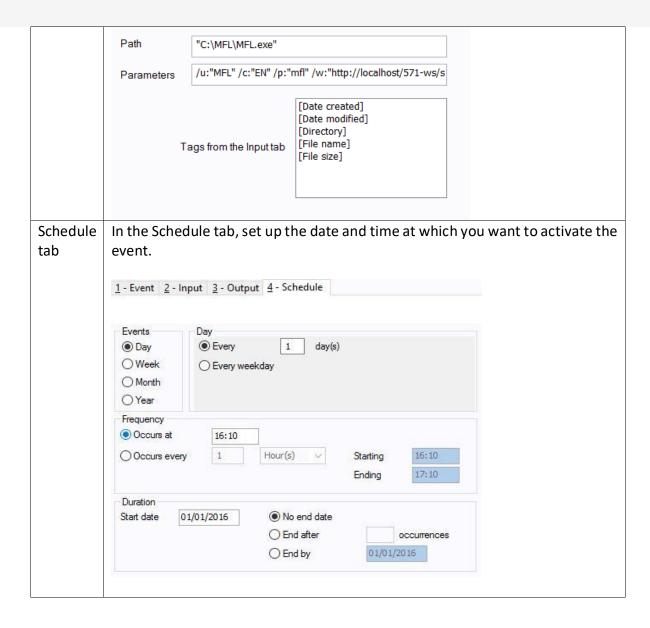

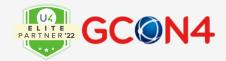

## Automatic upload interface using a .csv file

One of the key benefits of CSV files is that they can be used to develop automatic interfaces. To illustrate this use case, an automatic upload interface will be created for suppliers using IntellAgent.

To do this, these are the steps to follow:

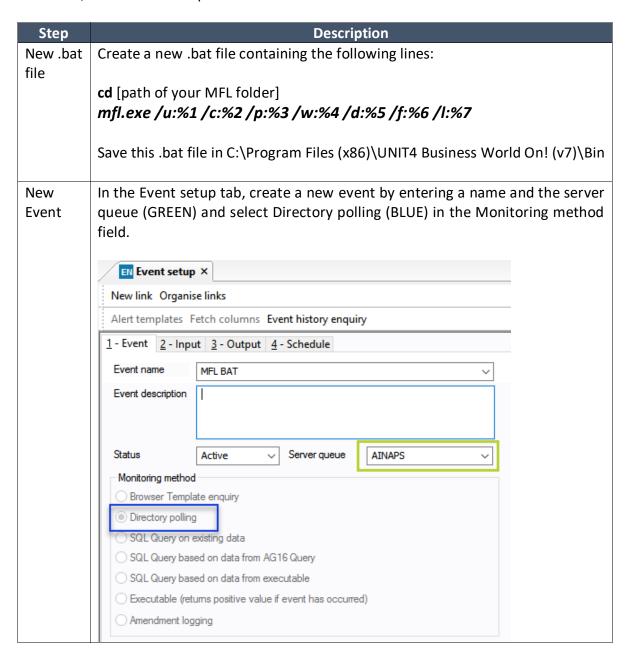

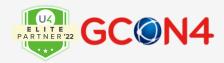

Input In the Input tab, enter the path where the files will be copied (BLUE). The Tab process will only get the main CSV (\*.csv), as illustrated in the next image (GREEN). If the idea is to get a specific master file or attribute, the attribute ID must be indicated: \*[Attribute ID of the master file] \*.csv. In this case, the Supplier attribute is A5. EN Event setup X New link Organise links Alert templates Fetch columns Event history enquiry 1 - Event 2 - Input 3 - Output 4 - Schedule Event name MFL BAT Polling directory \\Vboxsvr\descargas\Datafiles Search subfolders Selection criteria ✓ Filename \*A5\*.csv Free text in file File size bigger than (kB) Only new files created after last polling Extraction criteria Get values from file Separator Filetype UBW format Format Ouput In the Output tab, click Task type and select External executable/command. tab (BLUE)

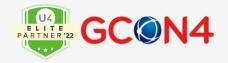

| EN Event                   | setup                       |                                   |               |                |           |                                    |  |
|----------------------------|-----------------------------|-----------------------------------|---------------|----------------|-----------|------------------------------------|--|
| New link O                 | rganise                     | links                             |               |                |           |                                    |  |
| Alert templa               | ites Fe                     | tch columns                       | Event history | enquiry        |           |                                    |  |
| <u>1</u> - Event <u>2</u>  | - Input                     | 3 - Output                        | 4 - Schedule  | •              |           |                                    |  |
| Event name                 |                             | MFL BAT                           |               |                |           | ~                                  |  |
| Alerts                     |                             |                                   |               |                |           |                                    |  |
| Recipient                  | Туре                        | Addr.type                         | Destination   | Template       | Active    | Allow OFF                          |  |
| ▼                          |                             |                                   |               |                |           |                                    |  |
|                            |                             |                                   |               |                | $\vdash$  |                                    |  |
|                            |                             |                                   |               |                |           |                                    |  |
|                            |                             |                                   |               |                |           |                                    |  |
| Allow recipion             | ent to sv                   | each recipie<br>witch off all ale |               |                |           |                                    |  |
|                            | Task t                      | witch off all ale                 | erts          | gram Files (x8 | 86)\UNIT4 | <b>Specification</b> 4 Business Wo |  |
| System tasks               | Task t                      | witch off all ale                 | erts          | gram Files (x8 | 36)\UNIT4 |                                    |  |
| System tasks External exec | Task to utable/ ): "Co.bat" | type<br>/command                  | rc:\Prog      |                |           | 4 Business Wo                      |  |

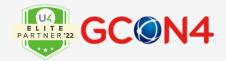

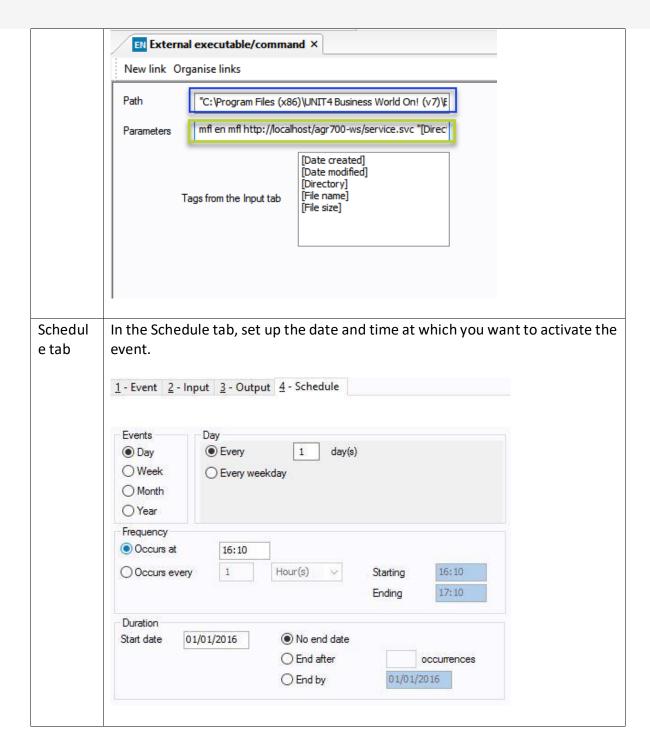

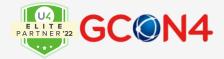

## **Running GCON4 MFL using command line**

GCON4 MFL 6.0.3 can be launched in command line mode.

To do this, enter **MFL.exe** /h in a CMD window in the folder where GCON4 MFL 6.0.3 is located.

```
Command Prompt
                                                                                                                                                  :\MFL>MFL.exe /h
C:\MFL>
GCON4 MFL Command line utility
Usage:
                               ... Show this help
/u:<username>
c:<client>
                               ... Client
                               ... Password
/p:<password>
/w:<webServicePath>
                               ... Web Service URL
... Date format (DDMMYYYY) or (MMDDYYYY) (default is DDMMYYY)
... Path to the excel/csv file to load
... Path to save the log file. By default the temp folder + MFL_log_timestamp
... Batch size
d:<dateFormat>
 f:<path>
1:<path>
b:<size>
 s:<yes/no>
                               ... Use scope
                               ... Set batch size to 1 and even if there are errors it will continue.
 -allowemptycsvfields ... Allow empty fields on a CSV file
-test ... Use test mode
 -updateonly
                               ... Update only
 saveonly
 FL.exe /u:MFL /c:EN /p:mfl /w:"http://localhost/571-ws/service.svc" /d:DDMMYYYY /f:"C:\TestFile.xlsx" /b:100 /s:yes /l:
 C:\MFLLogFolder"
```

Here you can see how GCON4 MFL can be launched from the command line.

MFL.exe /u:MFL /c:EN /p:mfl /w:http://localhost/700-ws/service.svc /d:DDMMYYYY /f:C:\TestFile.xlsx --test –log

This command runs GCON4 MFL with the user "MFL", client "EN", password "mfl", to the URL "http://localhost/700-ws/service.svc" with a date format "DDMMYYYY", with only one Excel file located at "C:\TestFile.xlsx", in test mode and with log display.

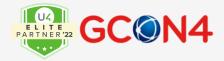

# Running GCON4 MFL04 Server process using multicompany function

It is possible to perform multi-company operations using the standard functionality of the Unit4 Server Processes

The Server process MFL04 allows you to fulfil the upload of data using that feature. In the following example you will see how we can upload a template of Accounts into two companies (EN and NT)

### Steps:

1. Once MFL ACT is installed, proceed to create the MFL04 server process menu entry in Desktop

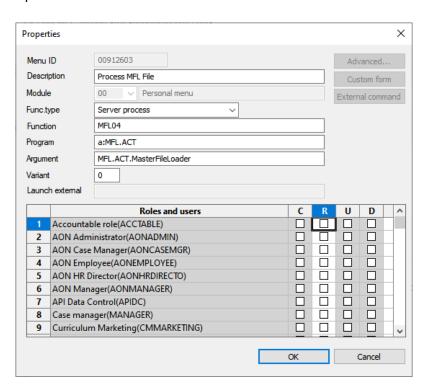

Grant access to the relevant roles and users.

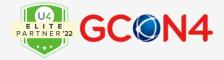

2. Set the parameters to identify the MFL template and the report to be generated.

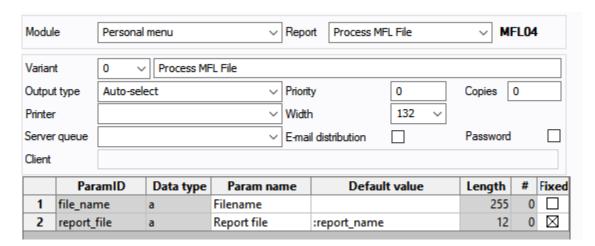

3. Our file is the Account template. Please insert the file name including its extension in the field Filename

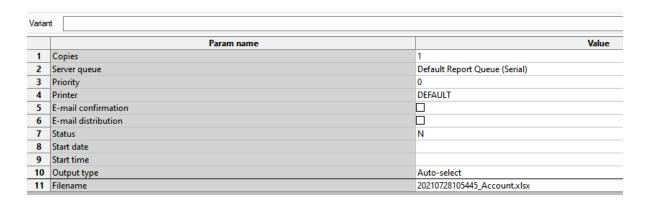

4. Then, go to Tools → Company → Multicompany and choose the clients you need to populate the data, based on the Relation and relational values they have in common, keep values.

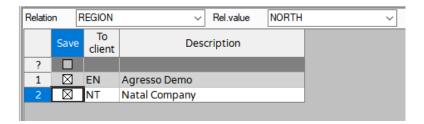

<sup>\*</sup>Note: both clients must have the same setup to avoid validation errors in relations, attribute values, etc.

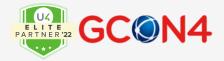

5. Save the process and go to the maintenance of ordered reports in the relevant companies

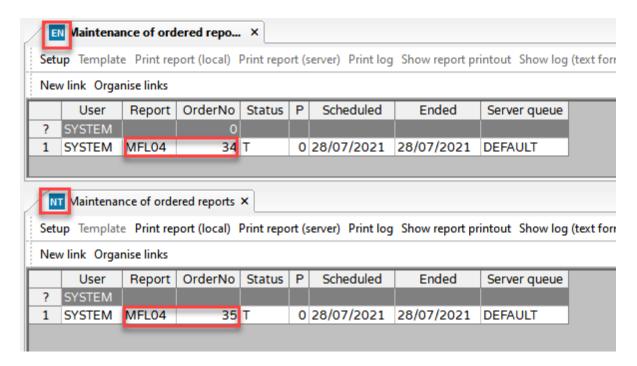

6. The log information is shown per each company:

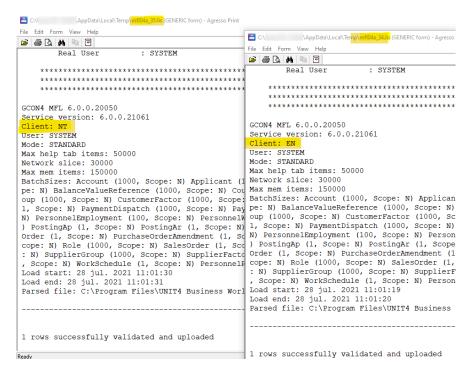

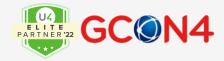

### 7. Check the results in Unit4 ERP

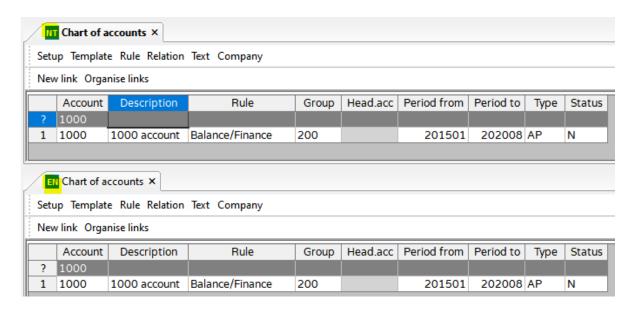

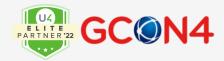

# **Troubleshooting**

If you encounter any problems when trying to load an Excel with numerous rows and the process ends in an error, **try setting the batch size parameter for the master file to 1** or activating the *Continue on Error* option, in the setup window, and try again.

By doing this, standard UNIT4ERP operation is simulated, and the records are inserted one by one, making it easier to insert records when triggers or other customizations have been configured.

Bear in mind that if you contact GCON4 MFL support for assistance, a copy of your database may be requested to recreate the incident.

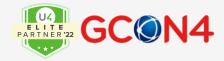

## **Appendix**

Regarding the latest functionalities incorporated in this version, we add to this document a brief explanation intended to clarify how they work. Some of them have been included in the appropriate chapters of this manual.

### **Project Masterfile**

Fields Description and Billable for Activities are now included to work with, in accomplish with system parameter FIXED\_ACT\_DESCR functionality.

GCON4 MFL includes both fields Description and Billable in case these fields need to be amended when the system parameter FIXED\_ACT\_DESCR is off.

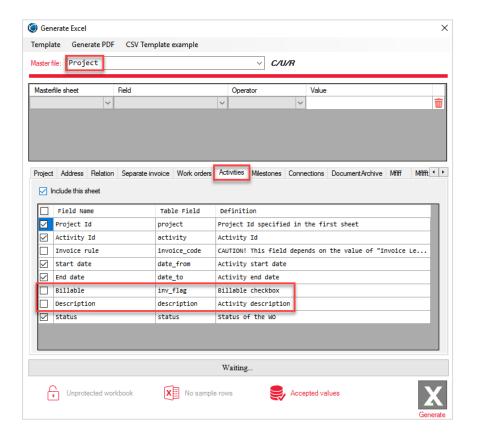

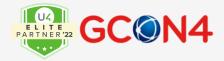

### **Attribute Masterfile**

Warning message for validation of duplicated attribute values in log file.

Validation for duplicated attribute values which have different period and statuses is now available through a warning included in the log file: e.g.

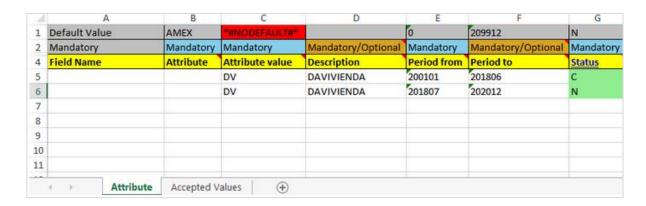

```
2 rows successfully validated and uploaded

Attribute Value: DV. WARNING: Duplicate value. It will be kept since it has different Period and Status.

Batch 1 of 2 successfully loaded. Batch size: 1

Excel rows from: 5 to: 5

Batch 2 of 2 successfully loaded. Batch size: 1

Excel rows from: 6 to: 6
```

### **Product Masterfile**

Purchase supplier tab. *line\_no* conflict:

In the Purchase suppliers tab, we have corrected the explanation label in the line number field since it was causing an error of repeated relations.

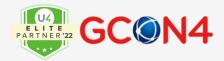

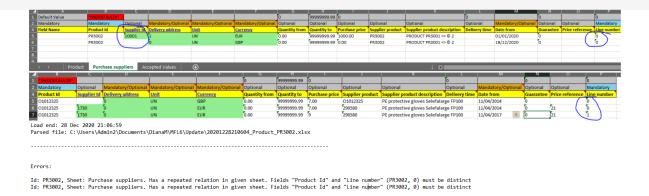

The correct way to enter the line number per supplier is as follows:

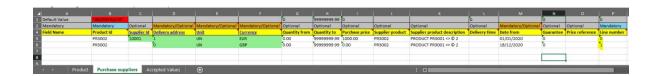

An independent consecutive number per supplier in the line\_no.

### Address field in the Address Tab (all Masterfiles)

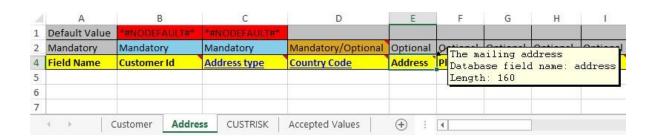

Since the current length of this field states the total of 160 characters. For a better disposition of the information to be displayed in the web client, the total of characters should be entered in 4 rows of 40 char max:

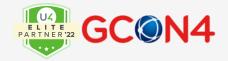

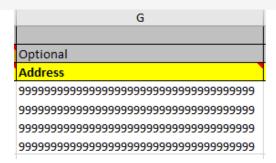

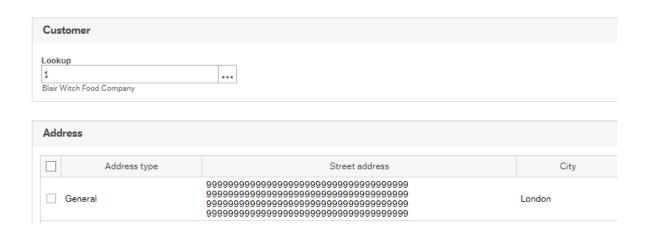

Otherwise, the disposition will be shown as follows:

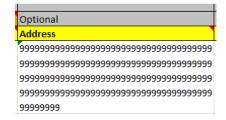

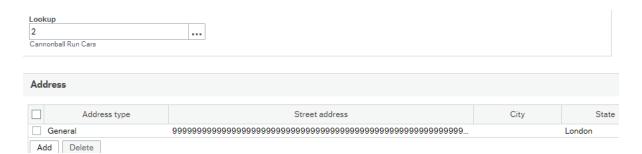

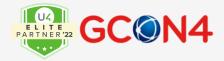

### **Rates**

When parameter SHOW\_4\_DECIMALS\_RATES is set and is ON in Payroll System Parameters, we can maintain up to 4 decimals in the value reference window:

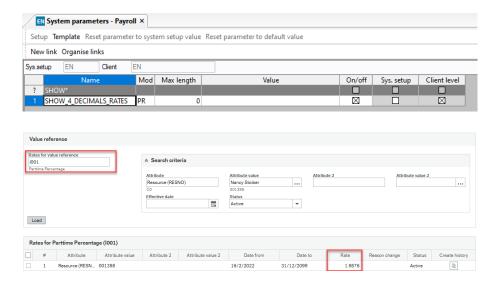

In order to maintain the rates with GCON4 MFL, we need to add the following statement in the rates XML, then place the XML in the folder where the mfl.exe is executed.

```
123
       <Field>
124
         <DisplayName>Rate
125
         <Name>Value1</Name>
126
         <DBName>value_1
127
         <Mandatory>InsertionOnly</Mandatory>
128
         <Length>15</Length>
129
         <AcceptDefault>true</AcceptDefault>
130
         <DefaultValue>0</DefaultValue>
131
         <Type>Double</Type>
132
         <DisplayAllDecimals>true</DisplayAllDecimals>
133
         <Text>The rate value</Text>
134
       </Field>
```

As a result, we can extract the template showing the 4 decimals:

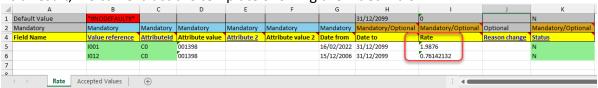